# 贵州兴业利达电子 招投标交易平台

投 标  $\lambda$ 系 统 操 作 手 册

 $-1-$ 

# 一、注册账号

如您公司未拥有兴业利达账号,登录贵州兴业利达电子招投标 交易平台官网后,点击免费注册进入注册页面。

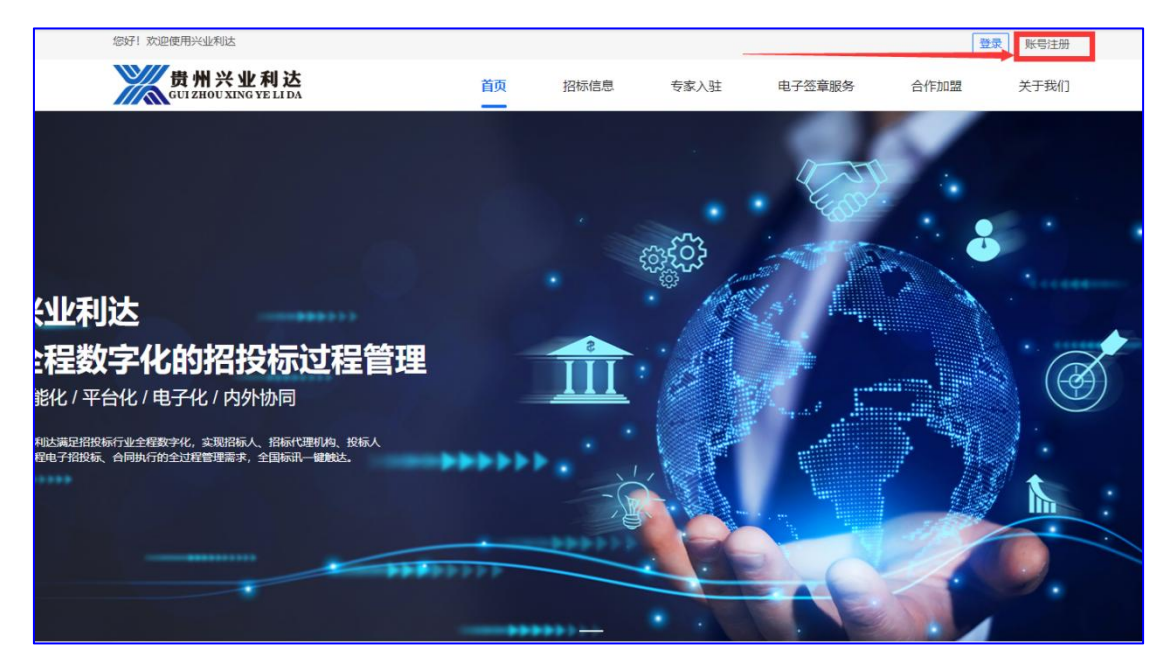

注册页面,企业注册分为两种类型(二选一即可)。

#### 第一种类型:法定代表人本人认证

填入企业相关信息后,由法定代表人本人进行扫脸认证。

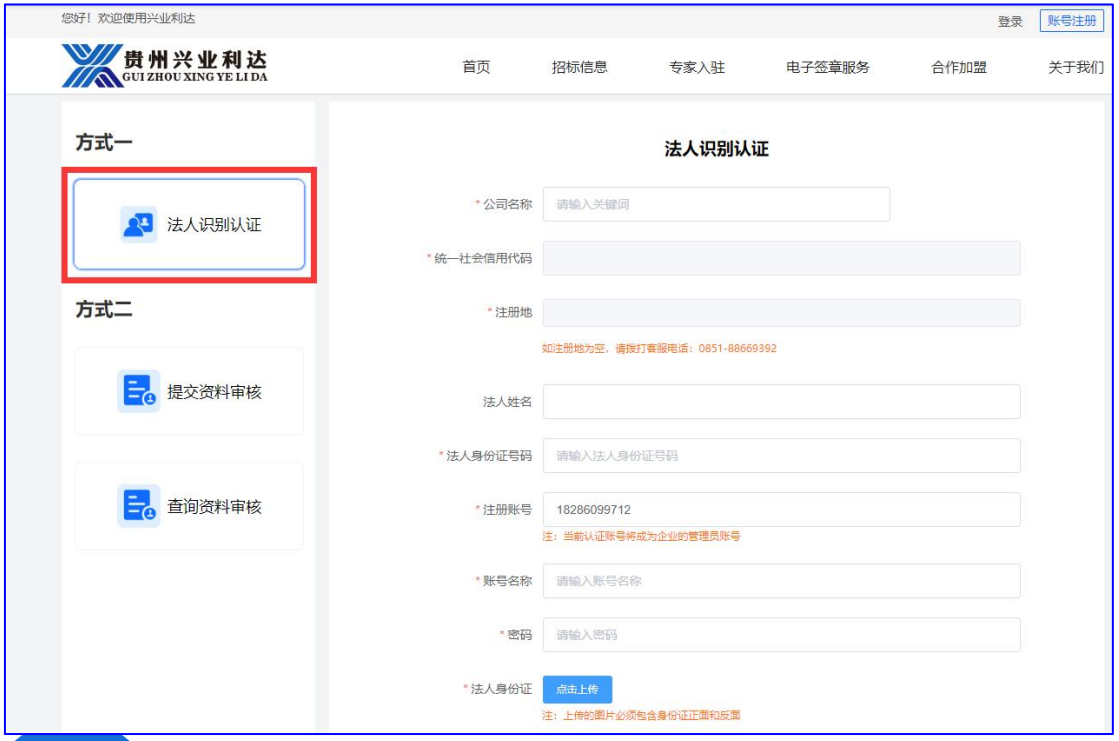

 $-2-$ 

#### 第二种类型:授权代表注册

点击提交资料审核页面,授权代表填写企业相关信息,并提供 由法定代表人授权的委托书,提交系统审核。

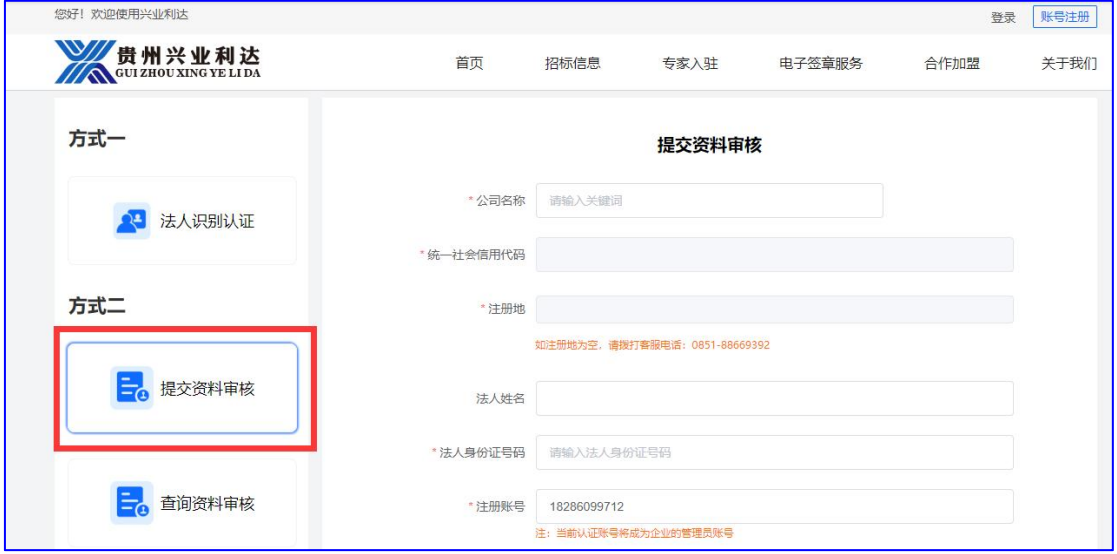

## 二、登录系统

账号已经注册成功,投标人可使用账号密码进行登录。点击官 网首页登录按钮输入账号密码。

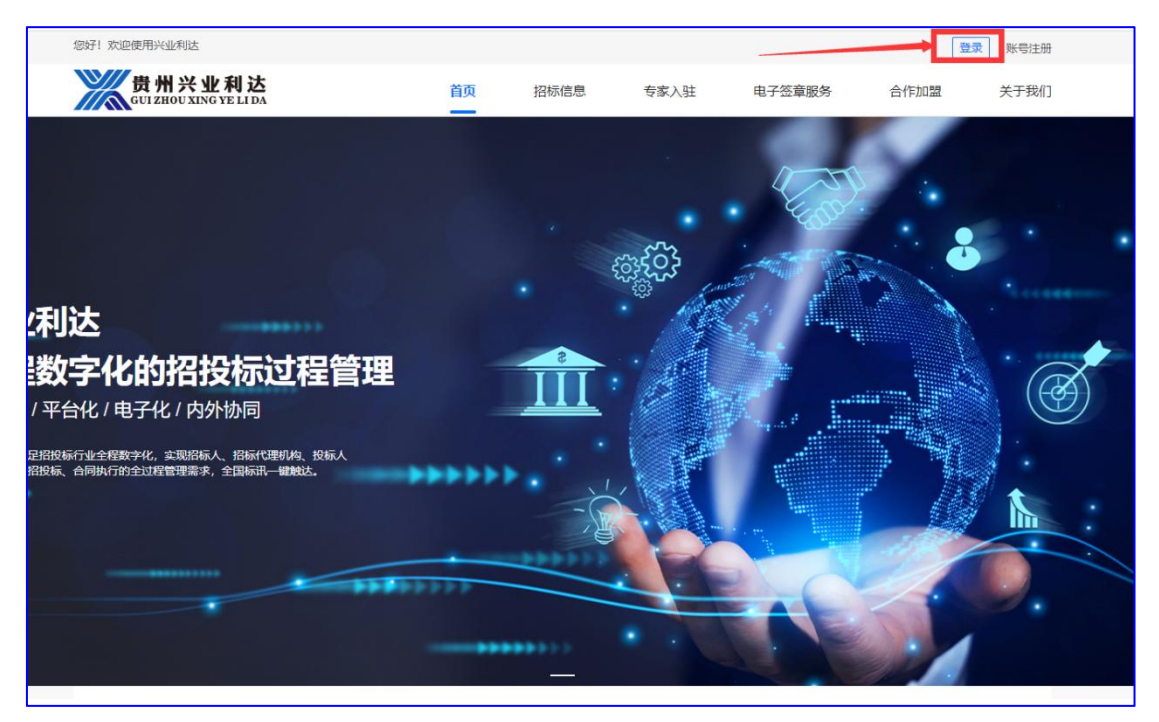

 $-3-$ 

三、电子印章办理

详见兴业利达系统滙签**CA**办理流程。

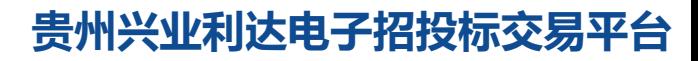

 $-4-$ 

# 四、投标项目

#### 1.项目报名

项目报名分为有前置审查和无前置审查。

(1)无前置审查报名流程如下:

点击招标项目,找到公司要报名的项目,确认项目名称及编号 后,点击我要报名。

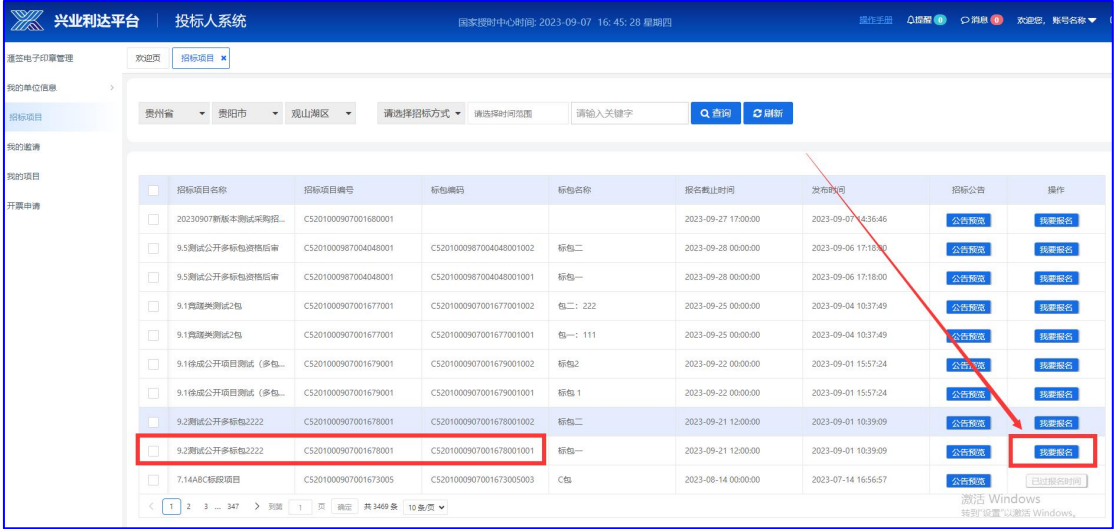

填写项目联系人信息及电话,点击提交。

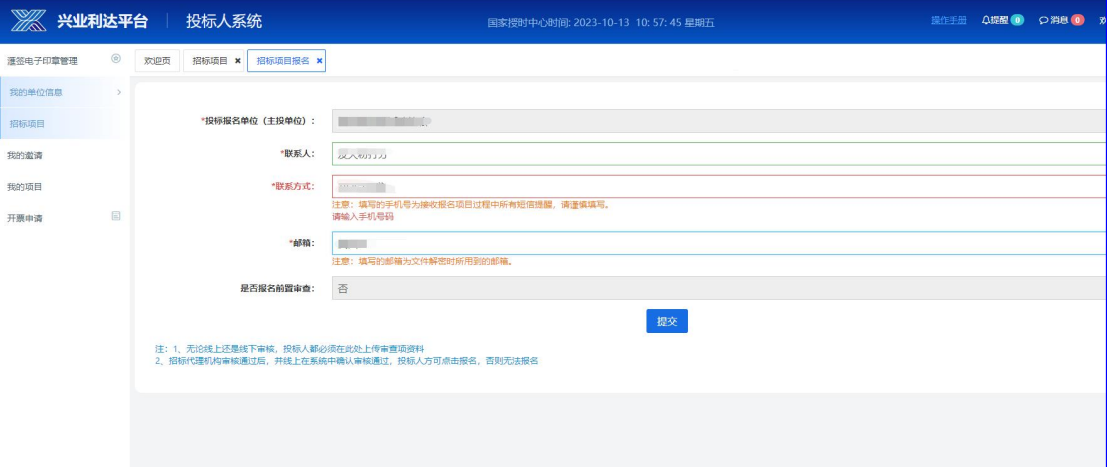

 $-5-$ 

#### 提交即报名成功。

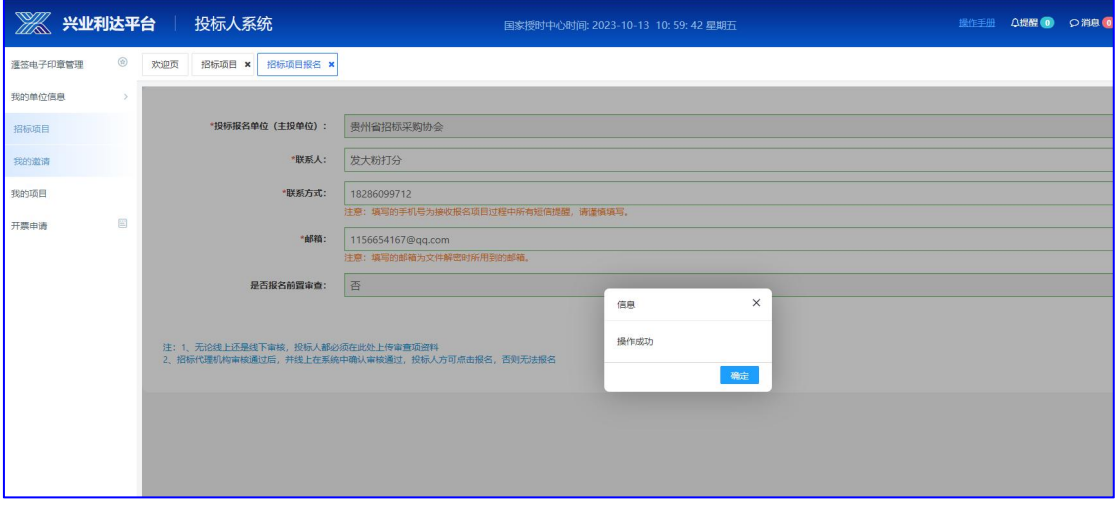

 $-6 -$ 

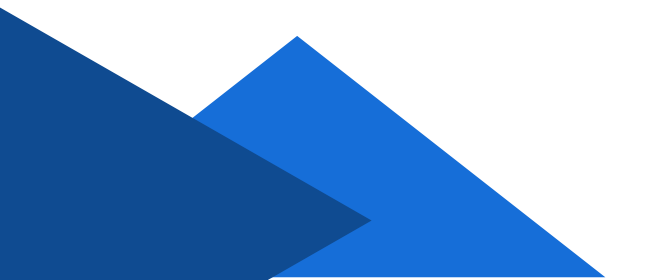

#### (2)有前置审查报名流程如下:

点击招标项目,找到公司要报名的项目,确认项目名称及编号 后,点击我要报名。

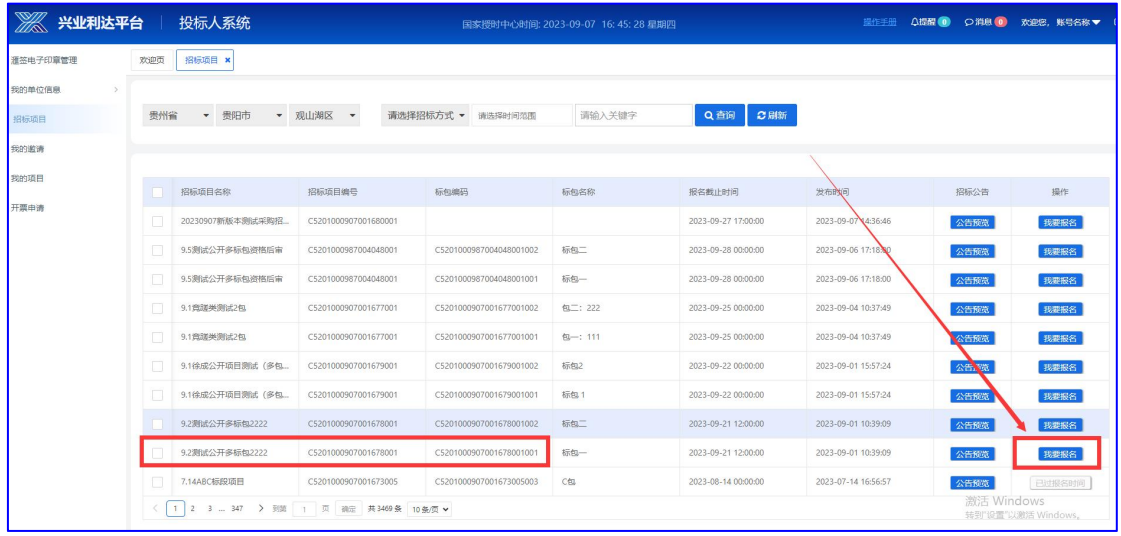

填写项目联系人信息及电话,查看前置审查要求,按照要求准 备相关文件后,上传文件至系统,点击提交。提交成功后等待招标 代理审核。

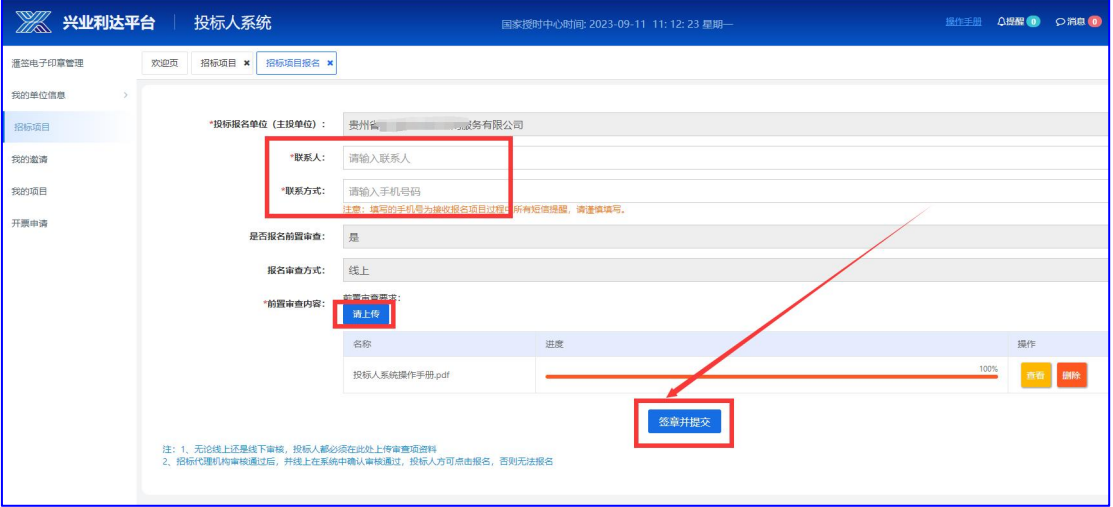

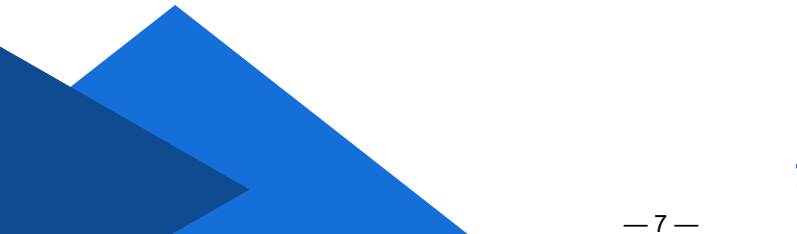

点击左侧我的项目,勾选要进行操作的项目,点击右边小手箭 头进入项目详细操作界面。

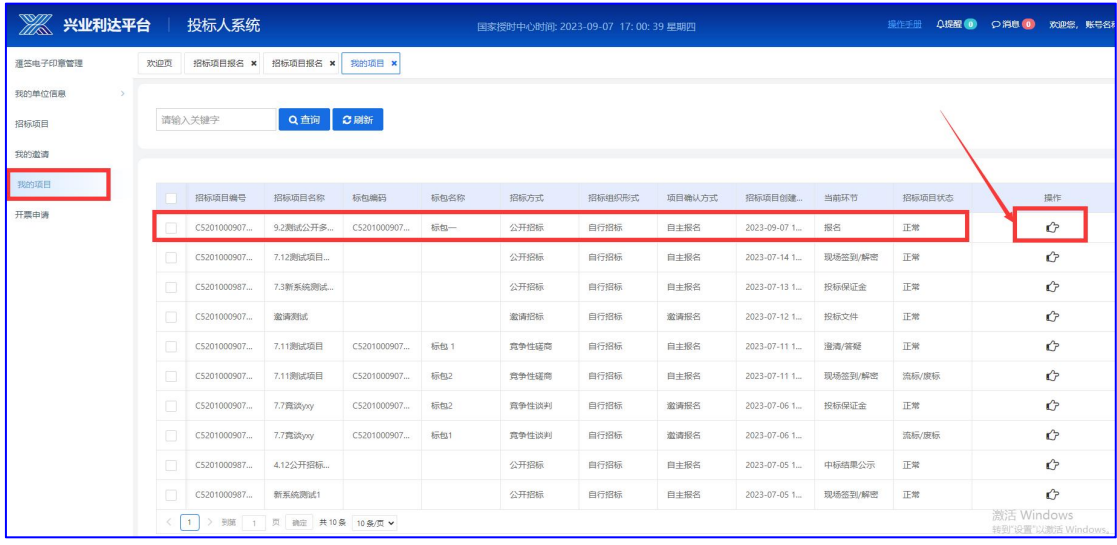

#### 招标代理未审核期间,点击我的项目查看会提示无法操作。

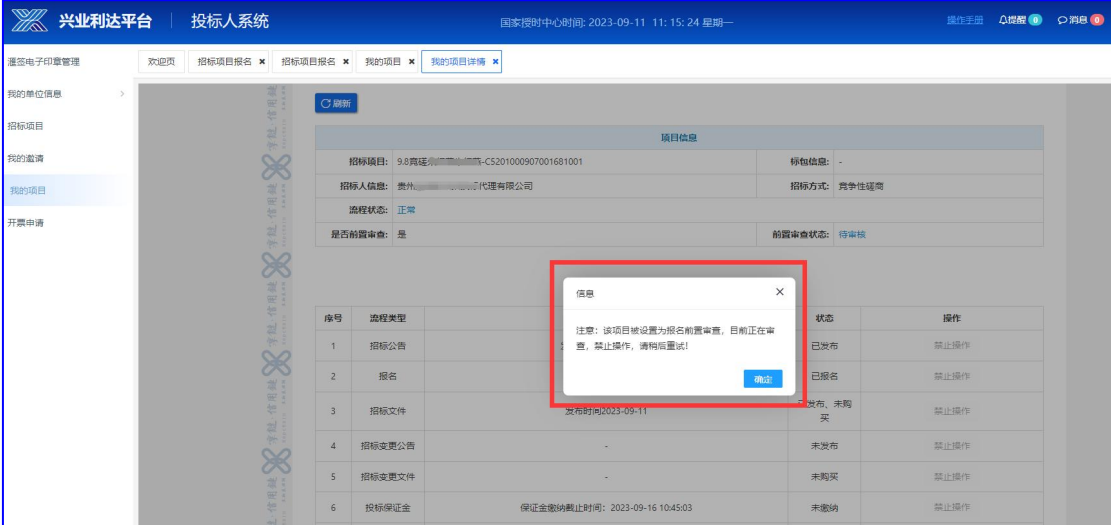

#### **贵州兴业利达电子招投标交易平台**

 $-8-$ 

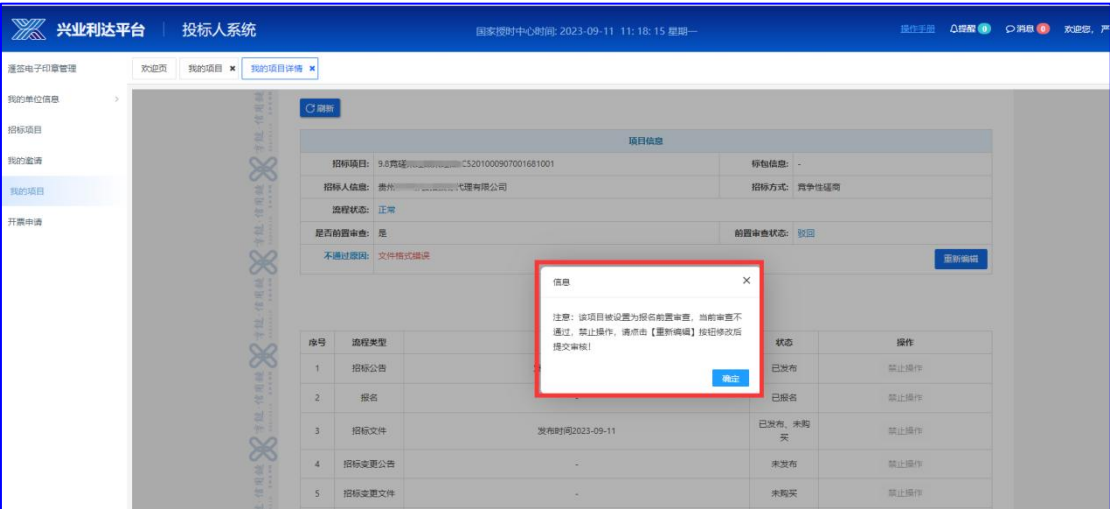

若招标代理未通过前置审查,系统将提示不通过。

点击重新编辑,重新提交前置审查。

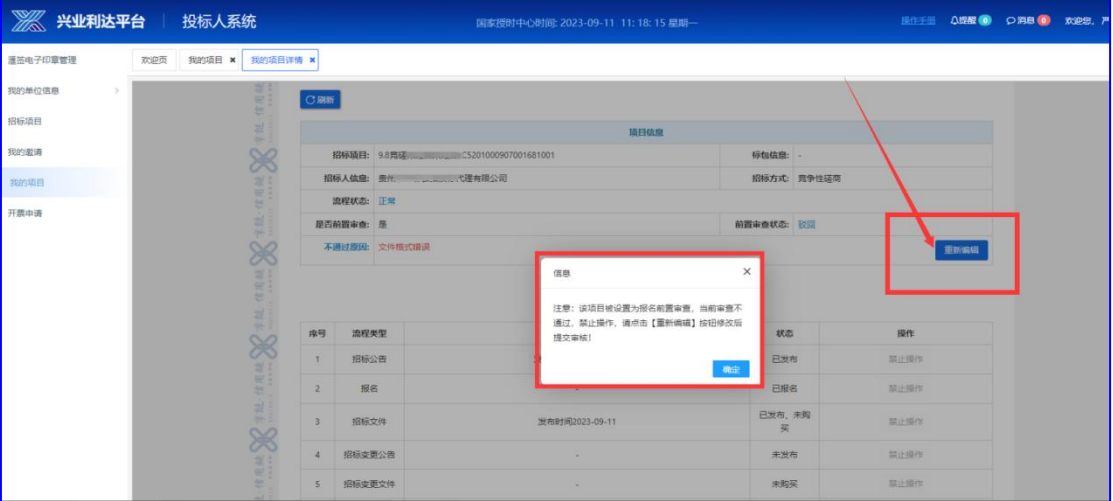

 $-9-$ 

代理审查通过后,即可进入下一流程。

注:需在规定时间内完成以上操作。

2.项目操作

点击左侧我的项目,勾选要进行操作的项目,点击右边小手箭 头进入项目详细操作界面。

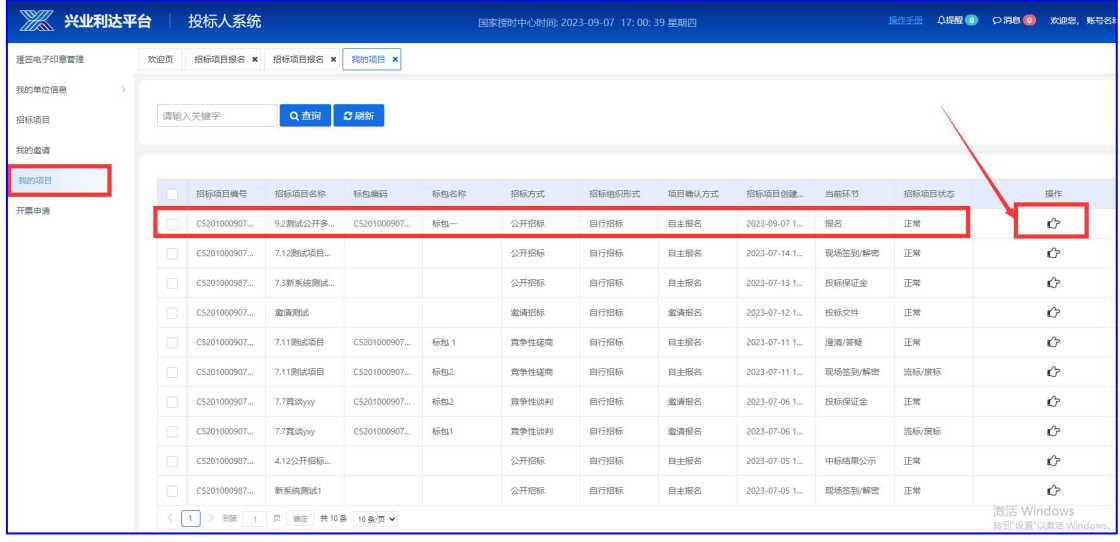

3.招标文件购买

招标文件分为两种购买方式:一为文件费及平台服务费统一收 取;二为文件费招标代理收取,平台服务费由平台收取。

#### (1)文件费及平台服务费由平台统一收取

点击购买按钮,进入招标文件购买页面。(若文件费为0,则文 件购买默认完成,可跳过)

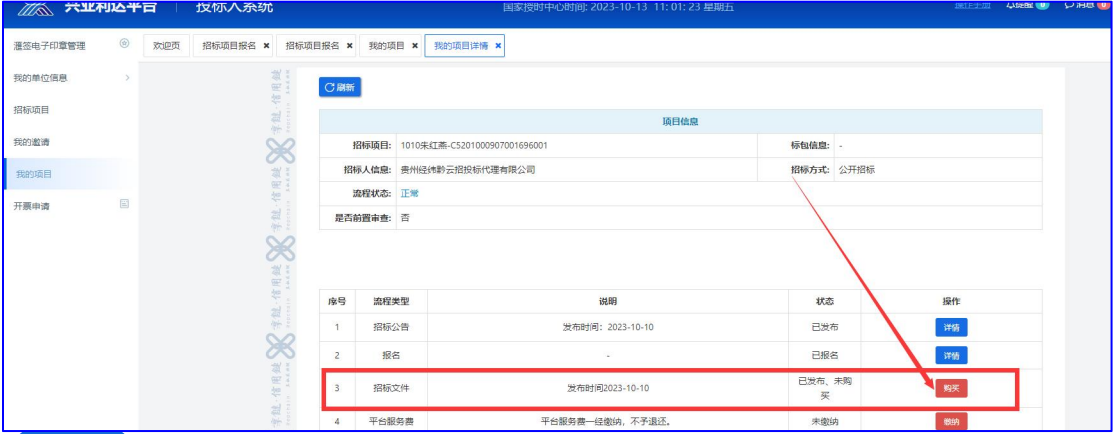

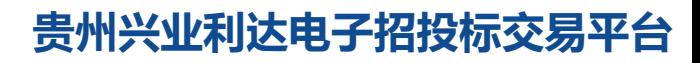

 $-10-$ 

确认项目名称及标包、文件费,点击下一步进入支付宝扫码付 款。(文件费如需要发票请联系招标代理机构)

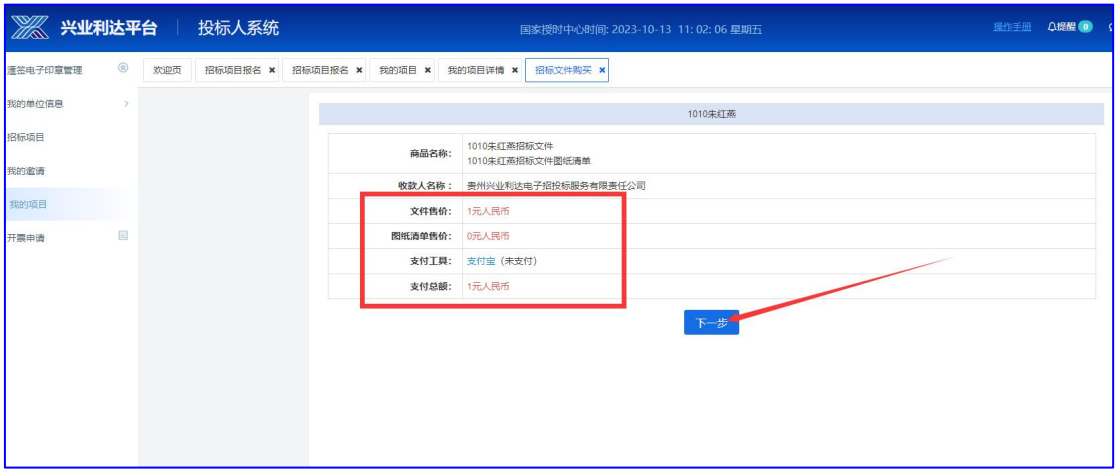

## 支付完成后,返回平台支付页面,点击已支付。

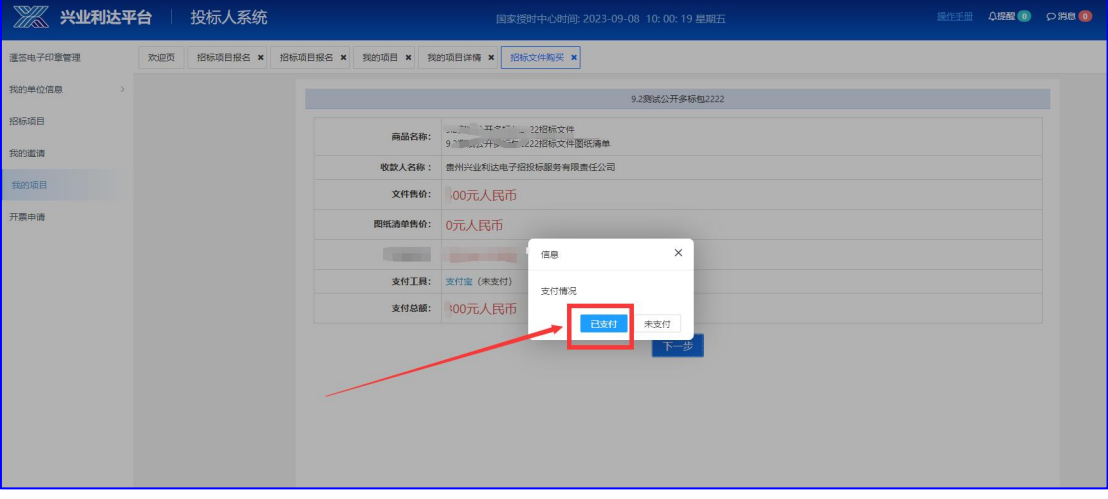

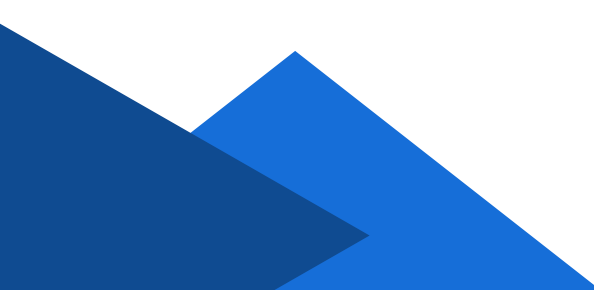

返回原页面,即可下载招标文件。

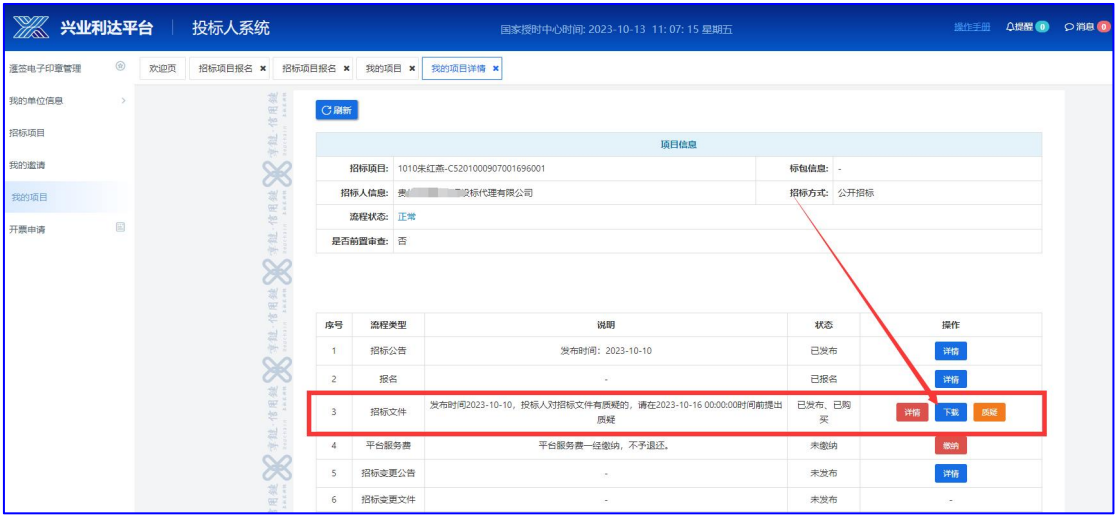

#### 如确认项目进行下一步操作,点击平台服务费缴纳。

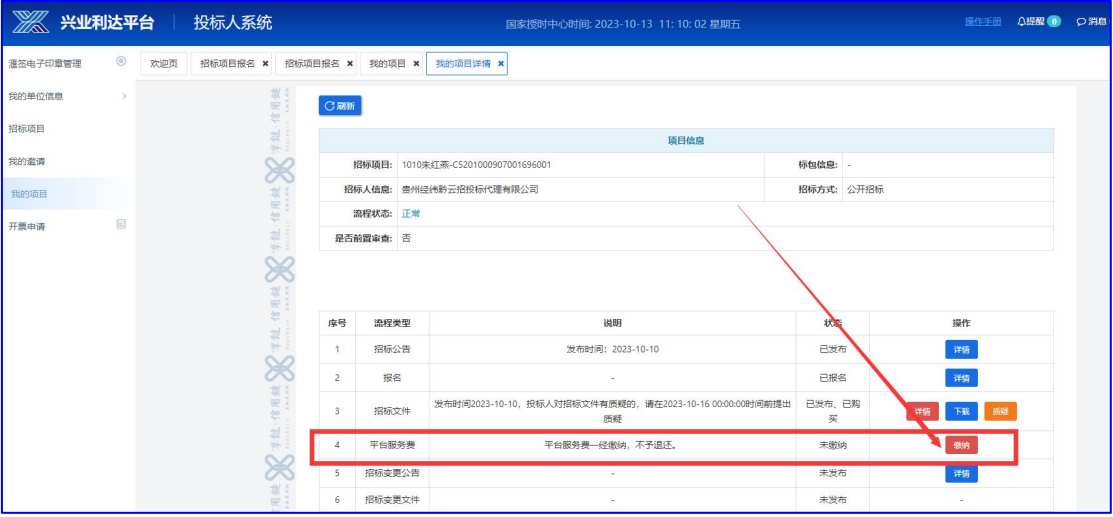

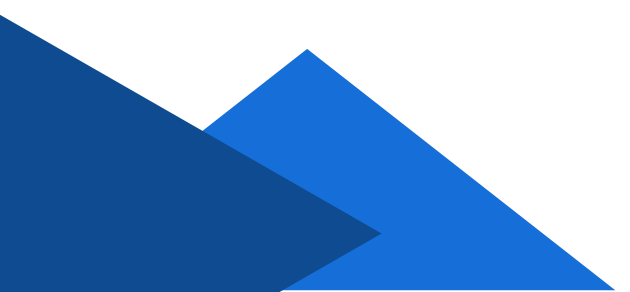

确认服务费点击下一步进行支付。(由个人账户付款,可开公 司发票,如需要发票请联系平台财务:0851-85608878或添加QQ: 320173680)

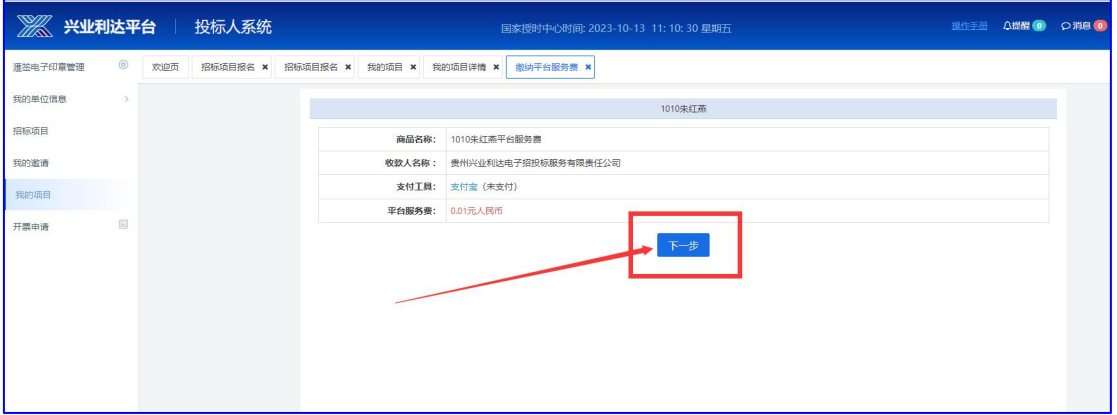

支付完成后即可进行下一步操作。

注:需在规定时间内完成以上操作。

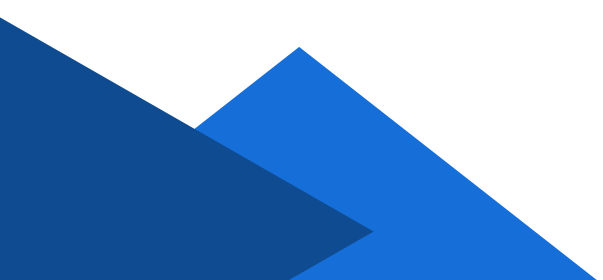

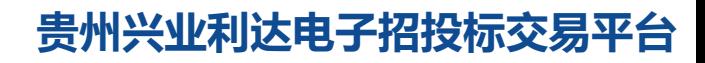

#### (2)文件费招标代理收取,平台服务费由平台收取

招标文件一栏缴纳说明内含有招标代理指定的文件费收费账户。

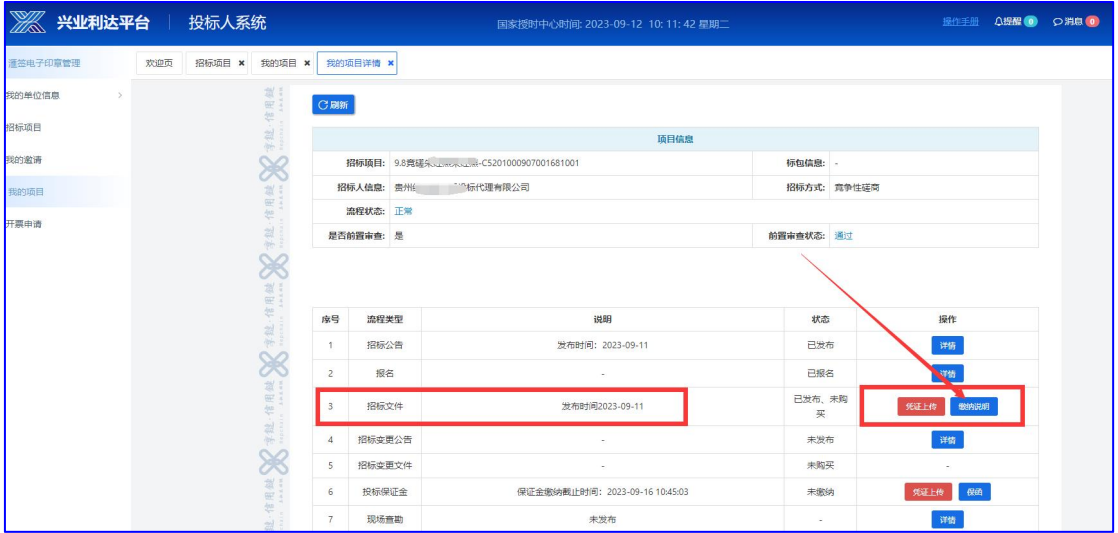

点击缴纳说明,查看账户,自行操作将招标文件费直接转入招 标代理指定银行账户。

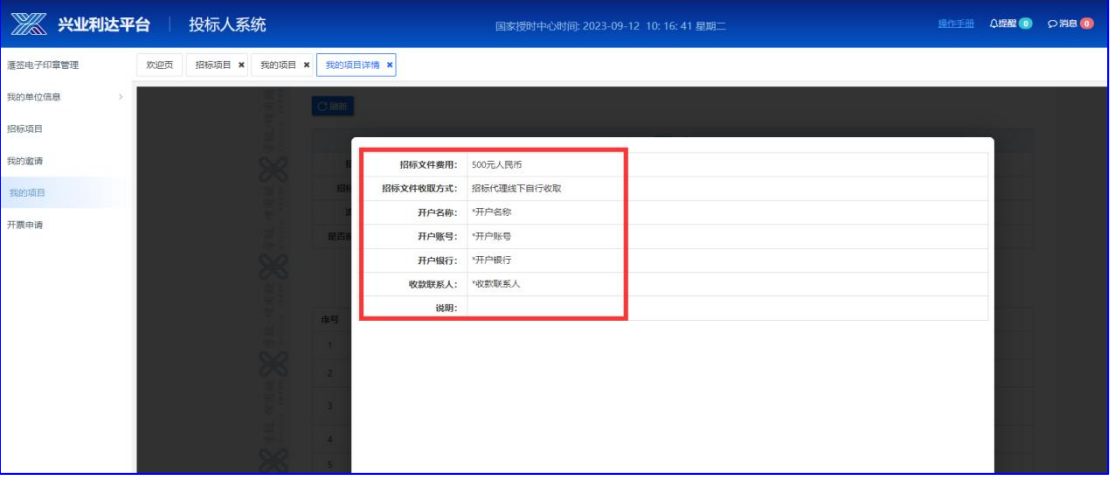

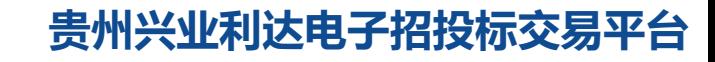

 $-14-$ 

转账后,将缴纳凭证上传至凭证上传一栏。

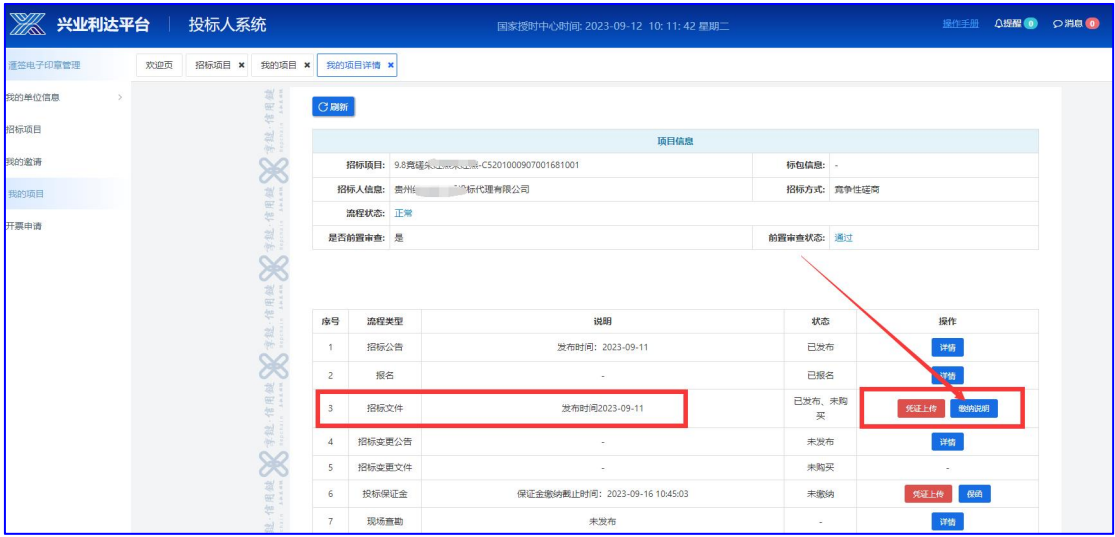

#### 上传文件并提交至代理机构审核。

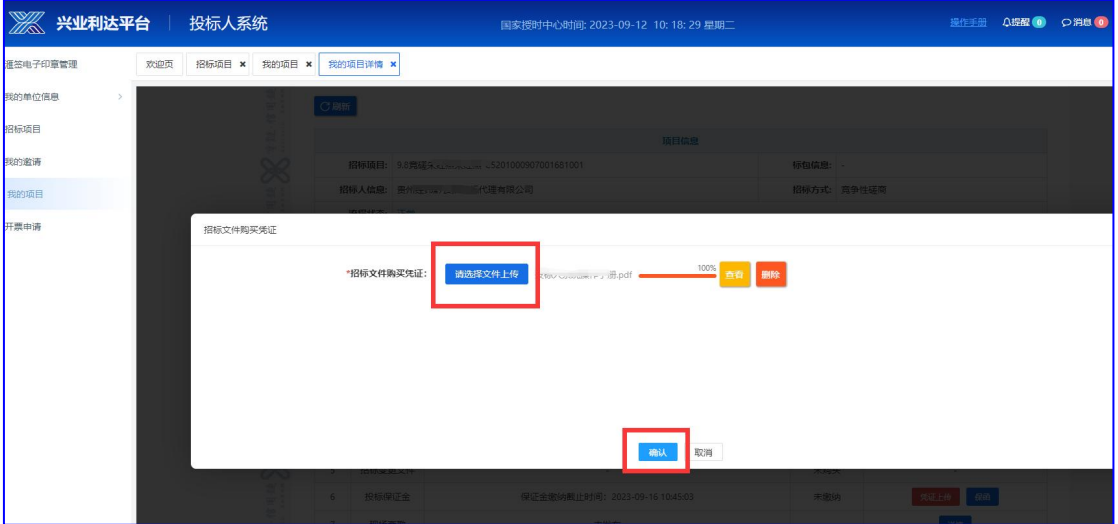

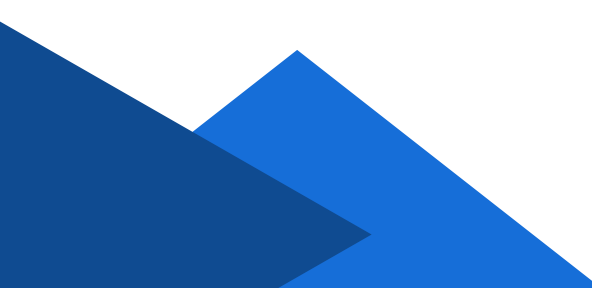

等待招标代理审核期间,投标人系统不能操作。若项目报名处 于比较紧急时刻,可联系公告上招标代理联系人进行确认。

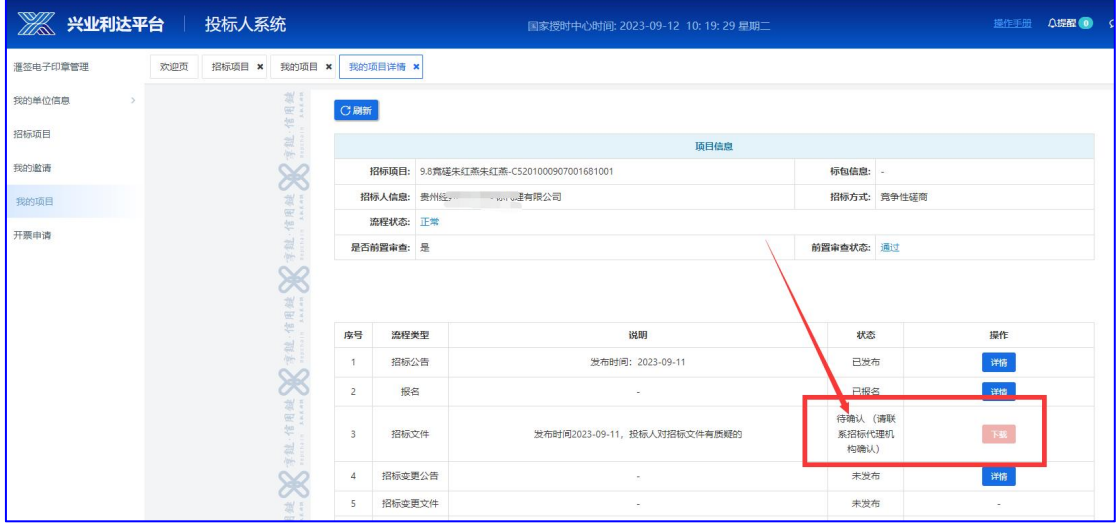

招标代理确认后,即可下载文件。

如项目需进行下一步,可进入到平台服务费缴纳页面。

点击缴纳。

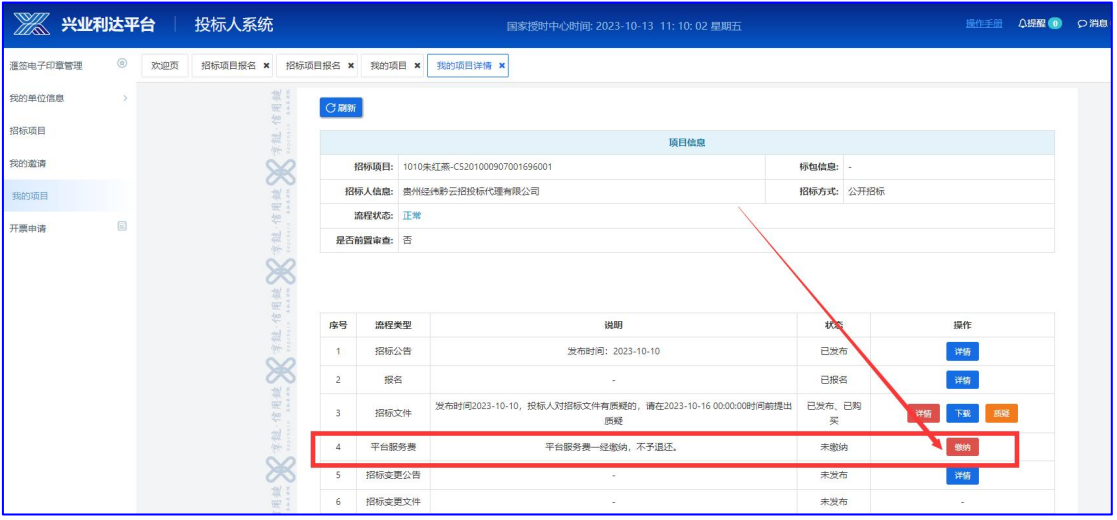

确认平台服务费点击下一步进行支付。(由个人账户付款,可 开公司发票,如需要发票请联系平台财务:0851-85608878或添加 QQ:320173680)

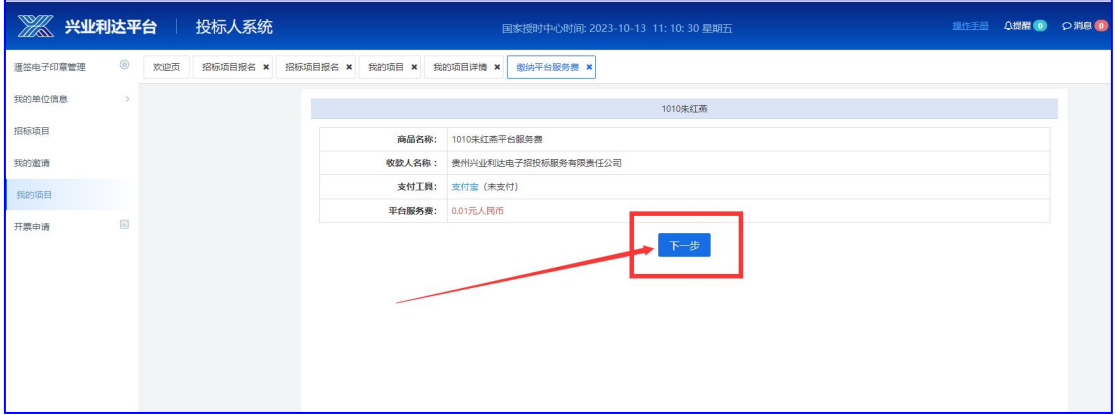

支付完成后即可进行下一步操作。

注:需在规定时间内完成以上操作。

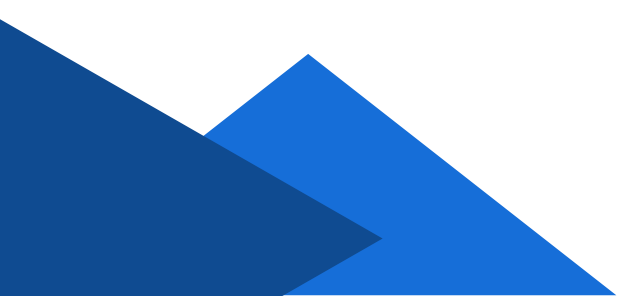

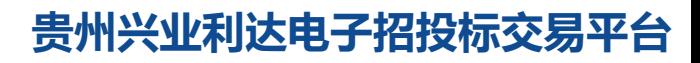

# 4.文件质疑与澄清

招标文件下载后,投标人如有需要质疑的内容,可在系统上发 出质疑。

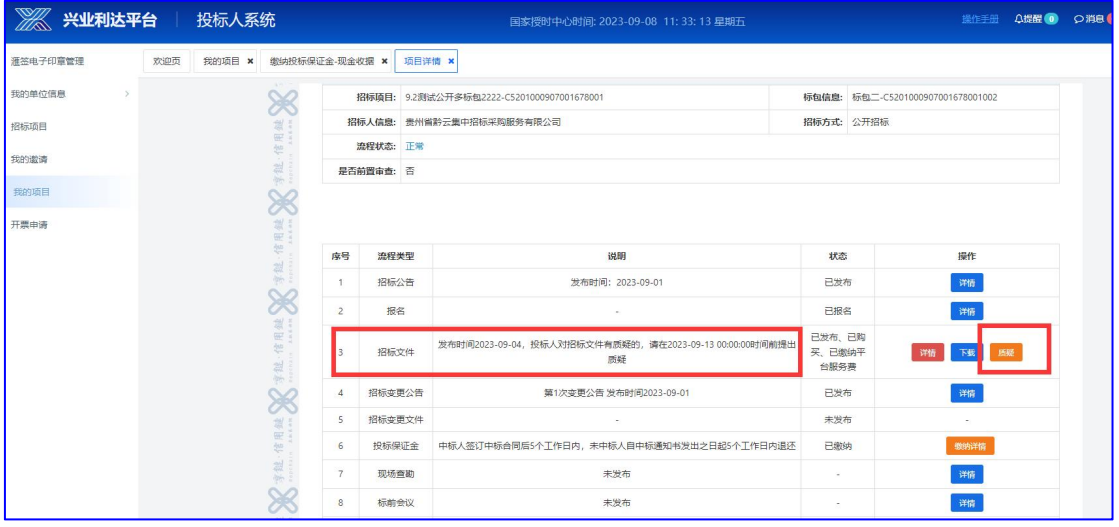

## 点击质疑按钮后,填写质疑内容,签章并提交。

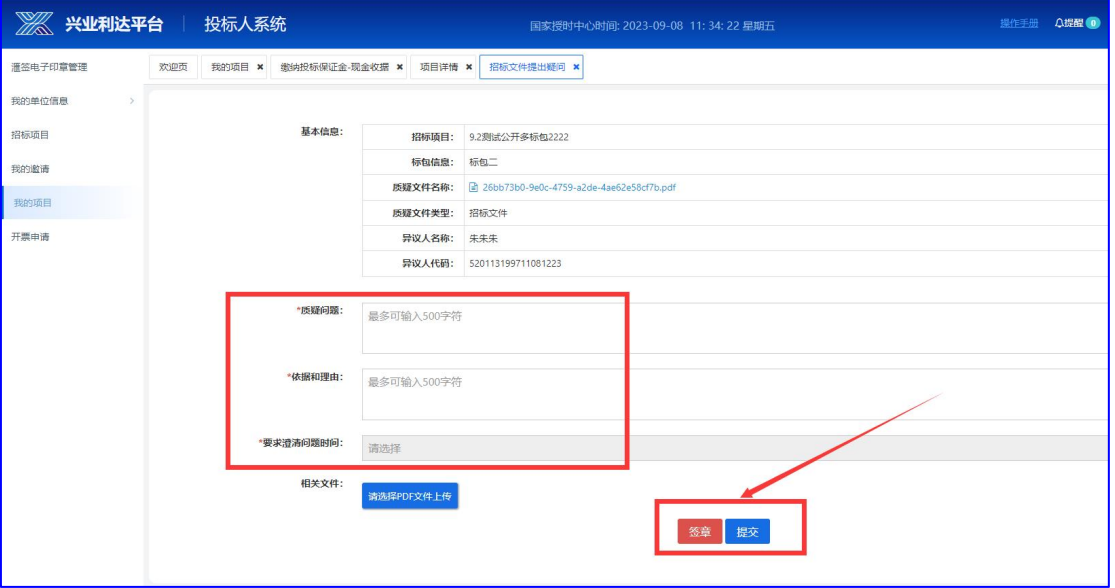

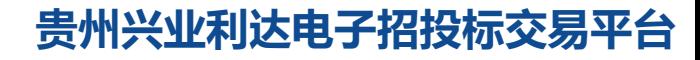

 $-18-$ 

#### 招标代理作出质疑回复或主动澄清后,投标人可在系统内查看。

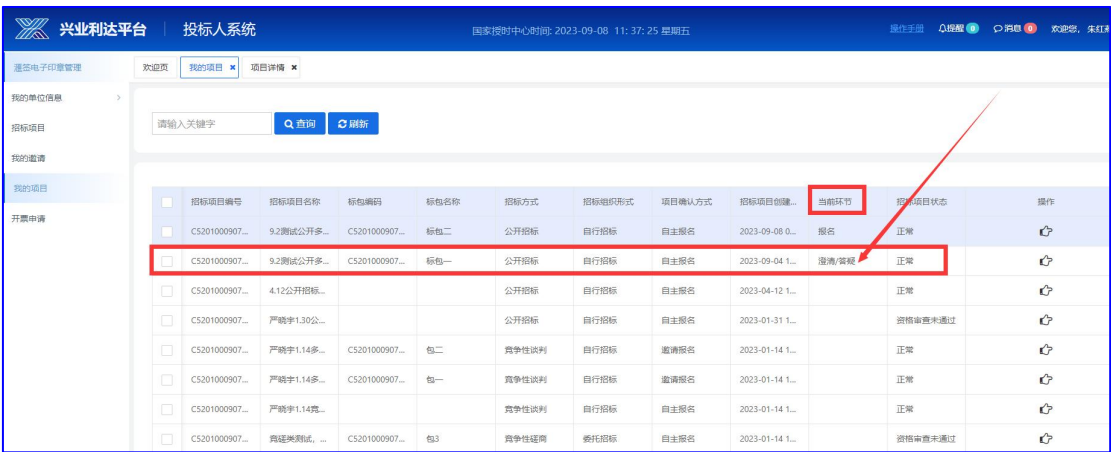

#### 点击详情。

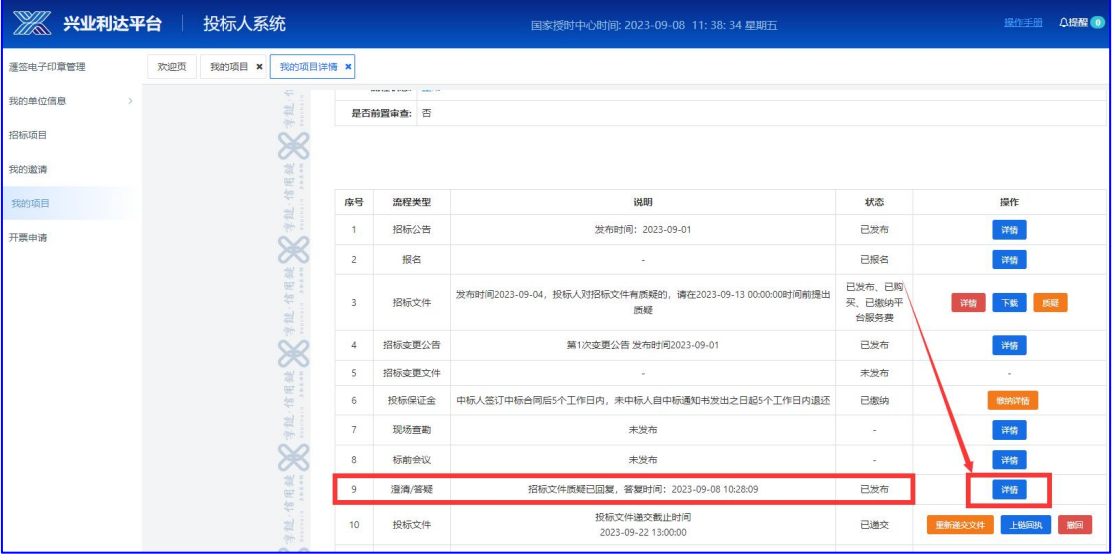

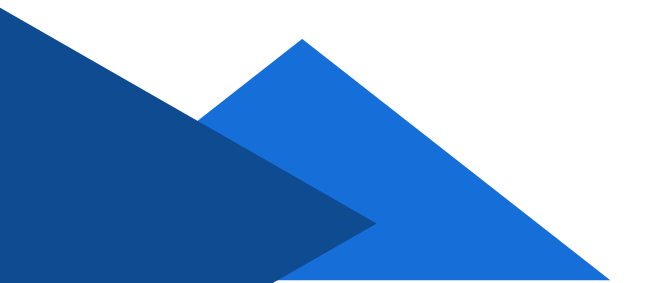

# 点击详情。

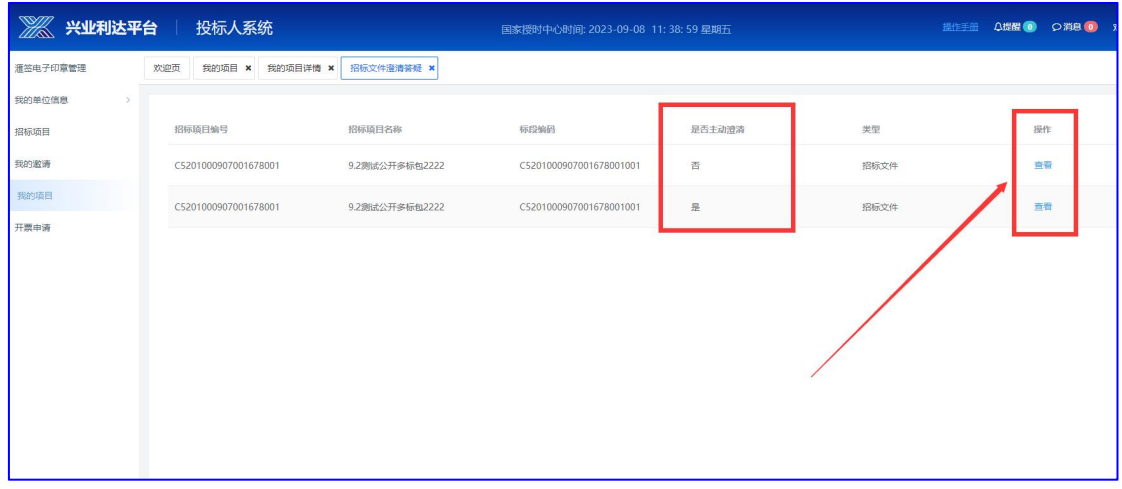

# 查看并下载具体内容。

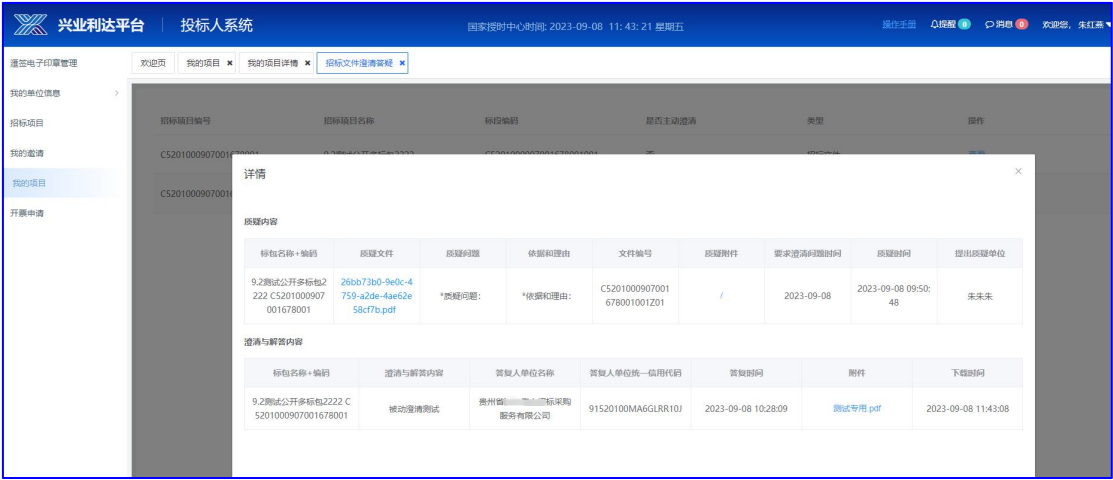

注:需在规定时间内完成以上操作。

#### 5.投标保证金

投标保证金按照招标文件内规定渠道缴纳,以转账、保函等方 式缴纳的。

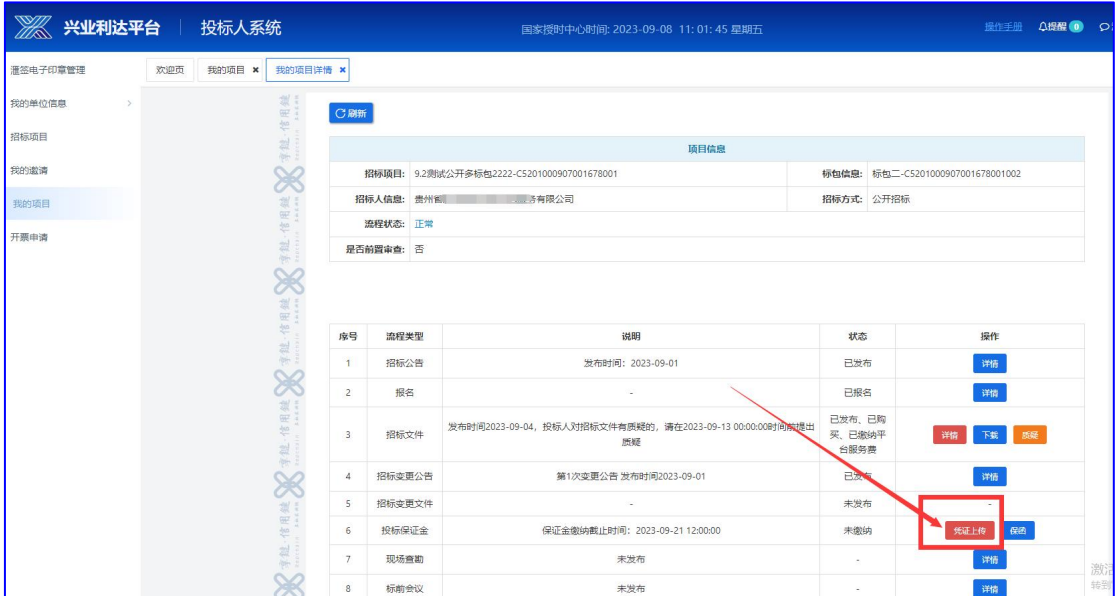

选择投标保证金,点击凭证上传。

#### 点击上传凭证按钮,选择要上传的缴纳凭证,点击提交。

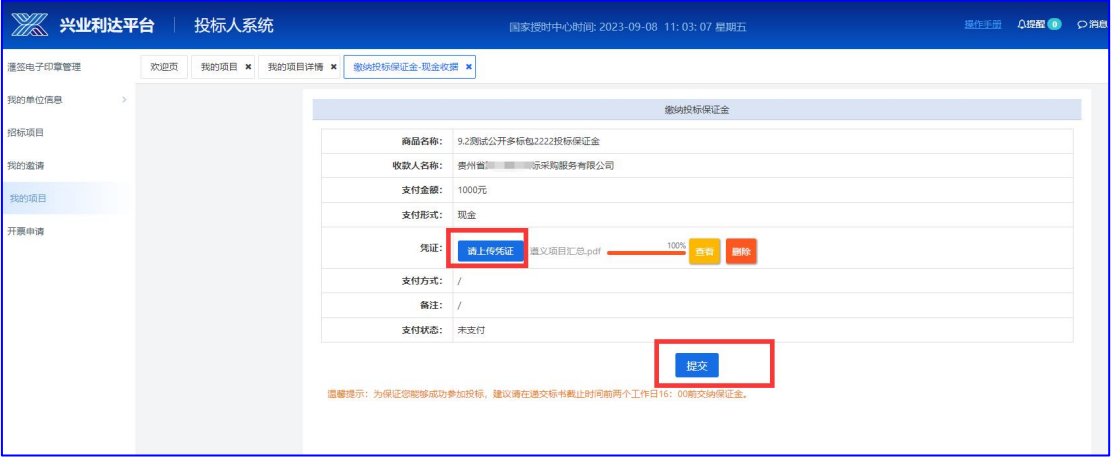

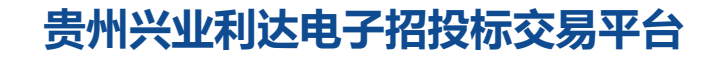

 $-21-$ 

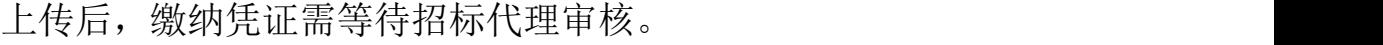

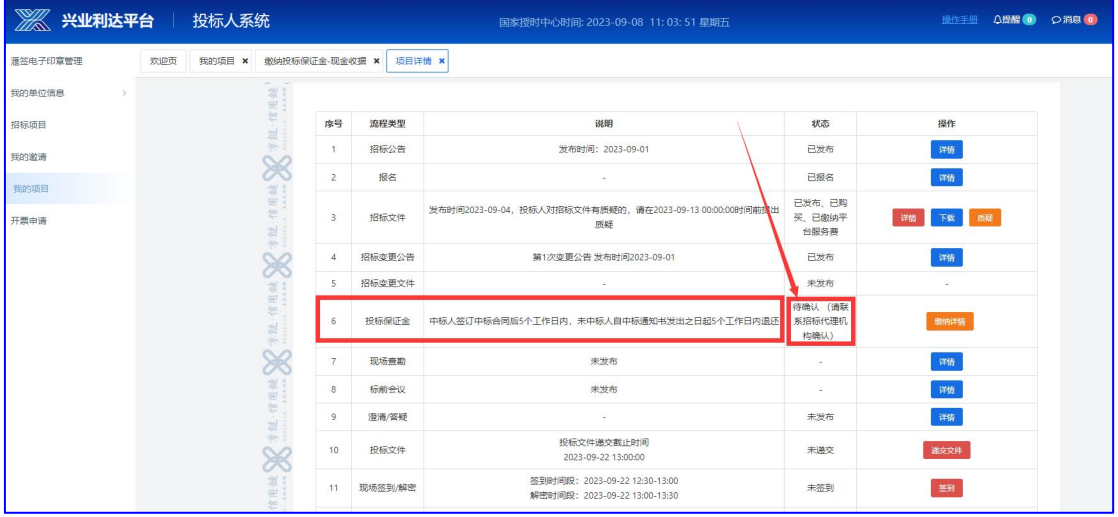

招标代理确认后,状态为已缴纳,视为完成投标保证金程序。

| ■ 兴业利达平台 投标人系统 |     |        |             |                         |        | 国家授时中心时间: 2023-09-08 11:04:30 星期五                              |                          | <b>A提醒 (0)</b><br>操作手册 | ○消息 |
|----------------|-----|--------|-------------|-------------------------|--------|----------------------------------------------------------------|--------------------------|------------------------|-----|
| 灌签电子印章管理       | 欢迎页 | 我的项目 × |             | 微纳投标保证金-现金收据 ×          | 项目详情 × |                                                                |                          |                        |     |
| 我的单位信息         |     |        | $\sim$      |                         |        |                                                                |                          |                        |     |
| 招标项目           |     |        | 能·信用鍵       | 序号                      | 流程类型   | 说明                                                             | 状态                       | 操作                     |     |
| 我的激请           |     |        |             | $-1$                    | 招标公告   | 发布时间: 2023-09-01                                               | 已发布                      | 详情                     |     |
| 我的项目           |     |        | 姒           | $\overline{c}$          | 报名     |                                                                | 已报名                      | 详情                     |     |
| 开票申请           |     |        | 字缝·信用4      | $\overline{\mathbf{3}}$ | 招标文件   | 发布时间2023-09-04, 投标人对招标文件有质疑的, 请在2023-09-13 00:00:00时间前提出<br>质疑 | 已发布、已购<br>买、已缴纳平<br>台服务费 | 下载 质疑<br>详情            |     |
|                |     |        |             | $\Delta$                | 招标变更公告 | 第1次变更公告 发布时间2023-09-01                                         | 已发布                      | 洋情                     |     |
|                |     |        |             | 5                       | 招标变更文件 |                                                                | 未发布                      | ٠                      |     |
|                |     |        | 字缝·信用缝      |                         | 投标保证金  | 中标人签订中标合同后5个工作日内,未中标人自中标通知书发出之日起5个工作日内退还                       | 已统纳                      | 数的详情                   |     |
|                |     |        |             |                         | 现场查勘   | 未发布                                                            | -                        | 详情                     |     |
|                |     |        |             | 8                       | 标前会议   | 未发布                                                            |                          | 详情                     |     |
|                |     |        | 图继          | $\overline{9}$          | 澄清/答疑  |                                                                | 未发布                      | 洋情                     |     |
|                |     |        | 妲<br>쓆<br>舫 | 10                      | 投标文件   | 投标文件递交截止时间<br>2023-09-22 13:00:00                              | 未递交                      | 递交文件                   |     |
|                |     |        |             |                         |        | APRIL 1200 - 2000 00 00 10:00 10:00                            |                          |                        |     |

系统内可办理保函(商业),投标人可登陆贵州兴业利达电子 招投标交易平台系统进行办理。

 $-22-$ 

注:需在规定时间内完成以上操作。

# 6.递交投标文件

投标人需在投标文件递交截止时间前将投标文件上传至系统内。 点击递交文件按钮。

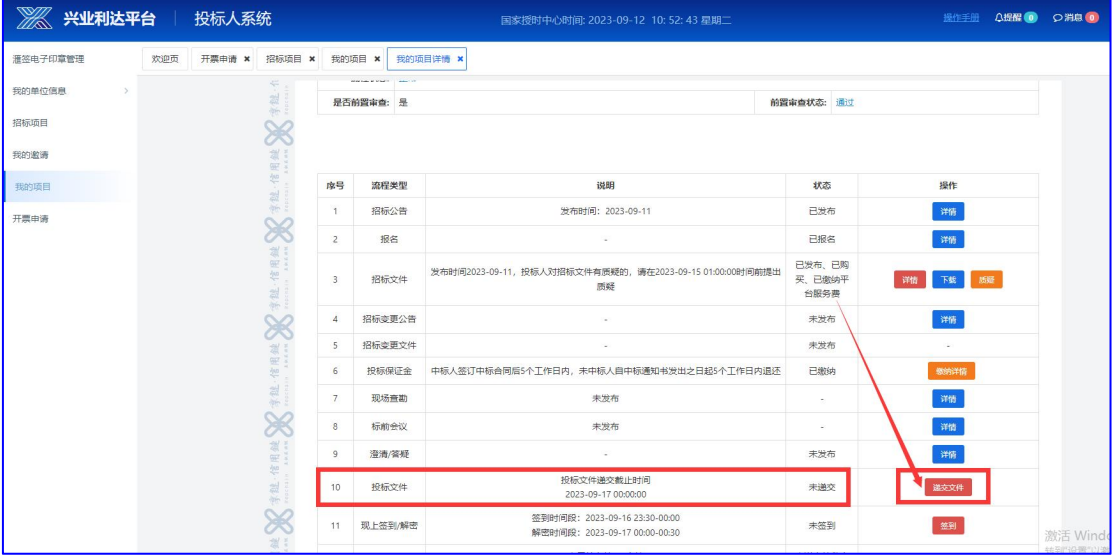

## 填写所有需填写的内容,上传需要签章的PDF文件。

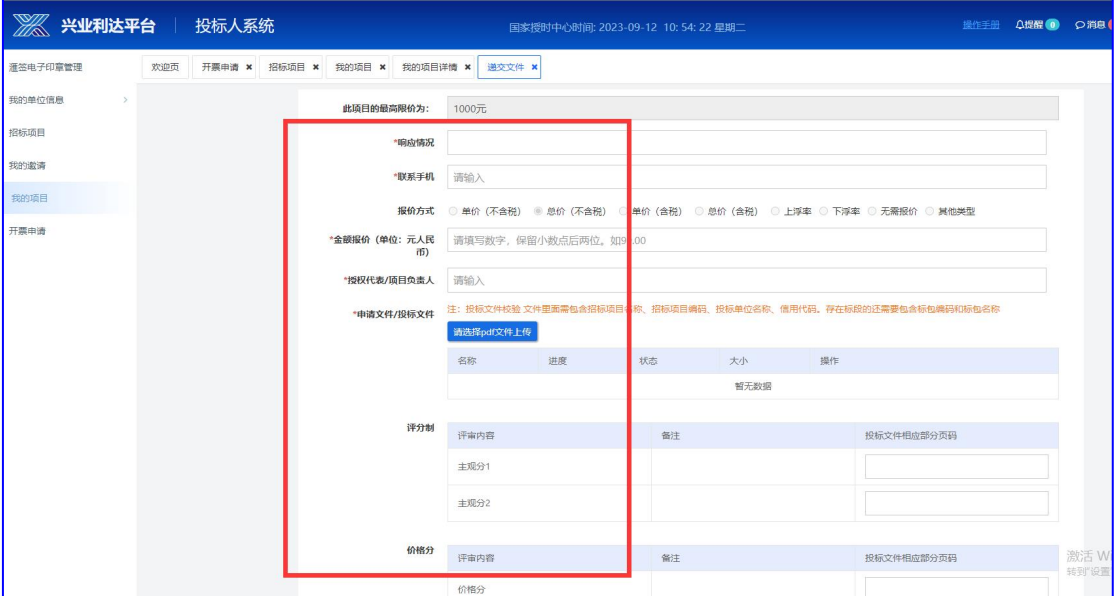

上传文件后,先签章,再加密。

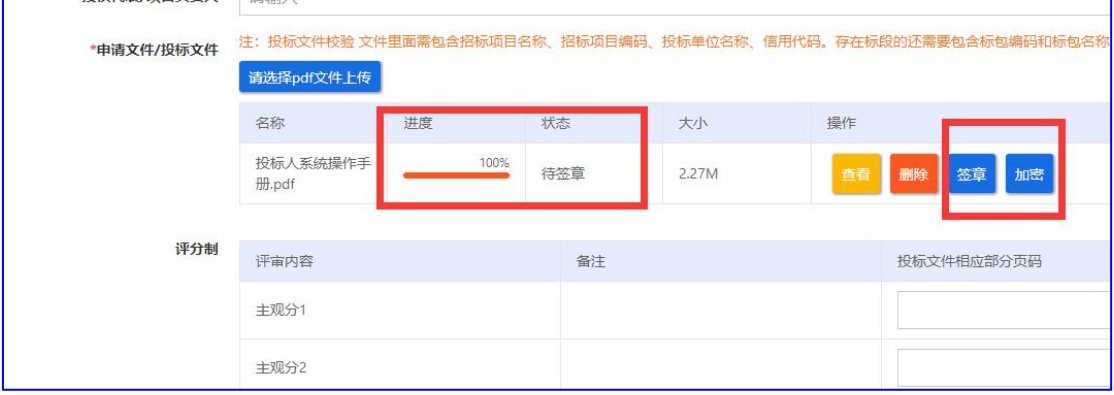

签章时,将章拖至需要盖章的地方并点击下一步验证签章。

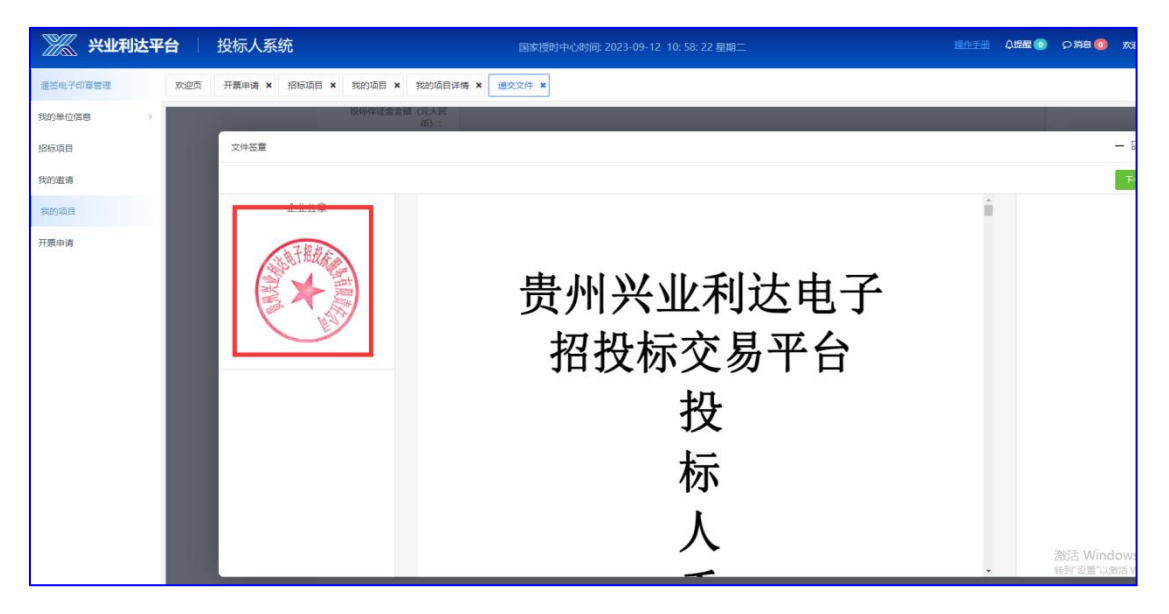

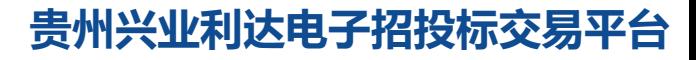

 $-24-$ 

点击加密按钮,设置16位密码。(请投标人牢记设置的密码, 如忘记,无法解密成功)

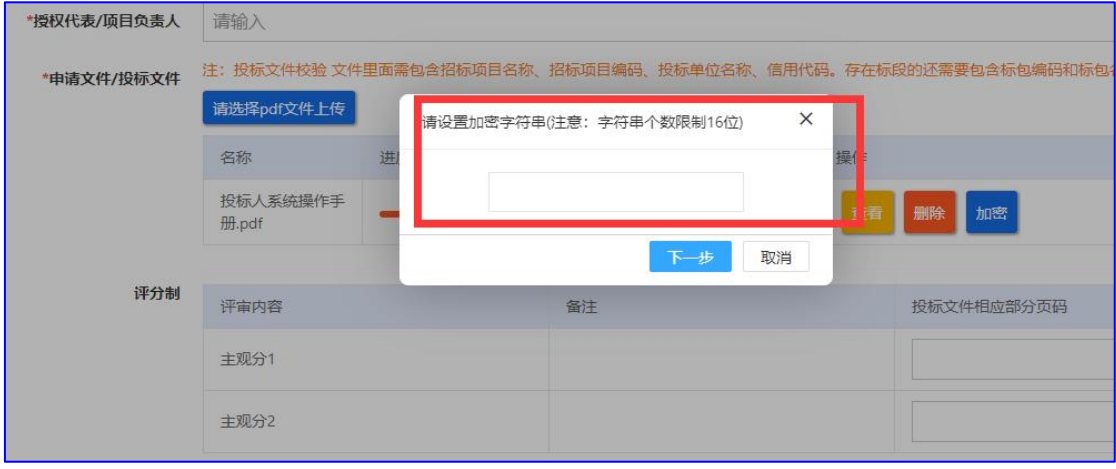

将页面上所有需要填写的信息和所需上传的文件都完成后, 拉 到底部,点击签章。

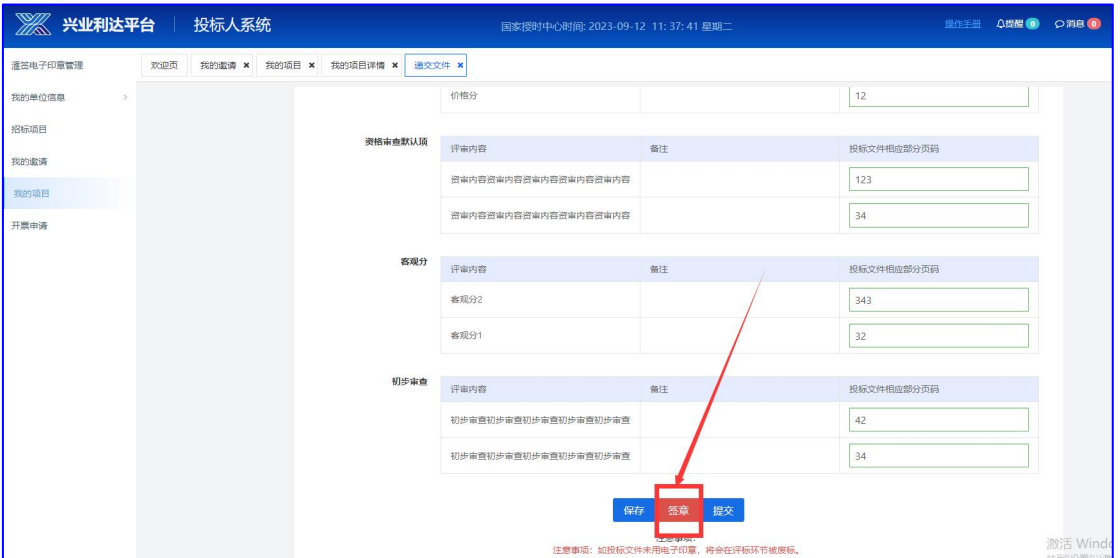

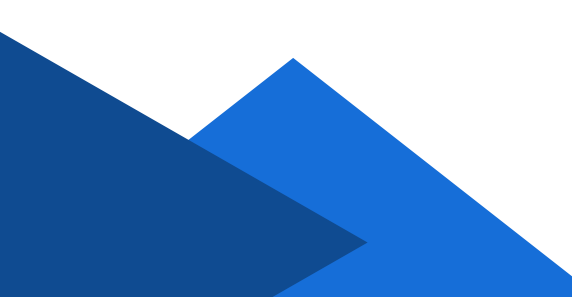

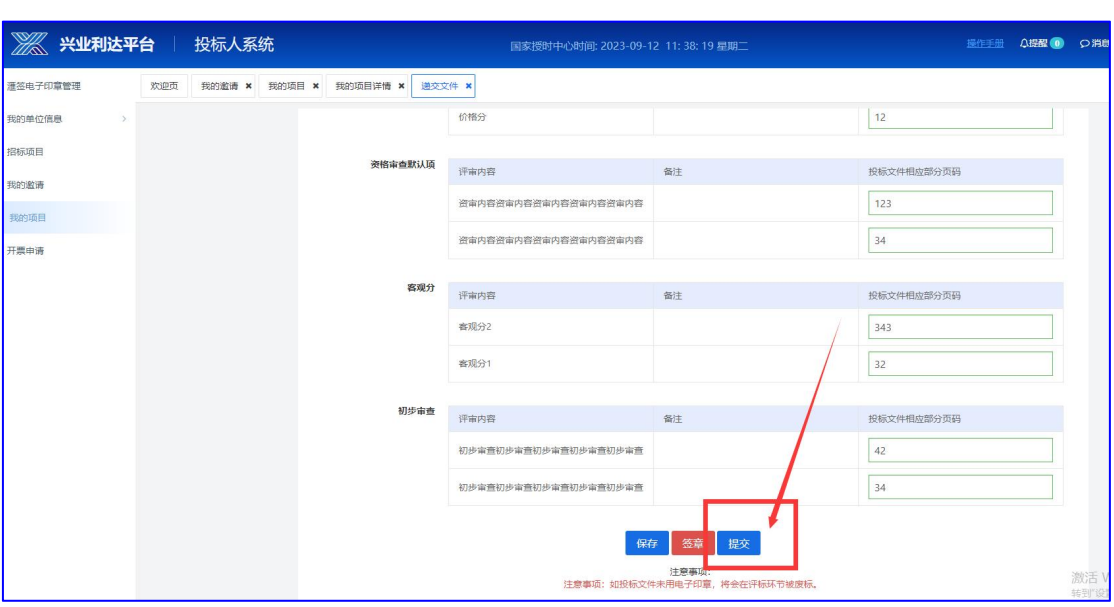

签章完成后,点击提交按钮。

#### 如在开标前有需要修改的内容,可随时撤回,或重新递交。

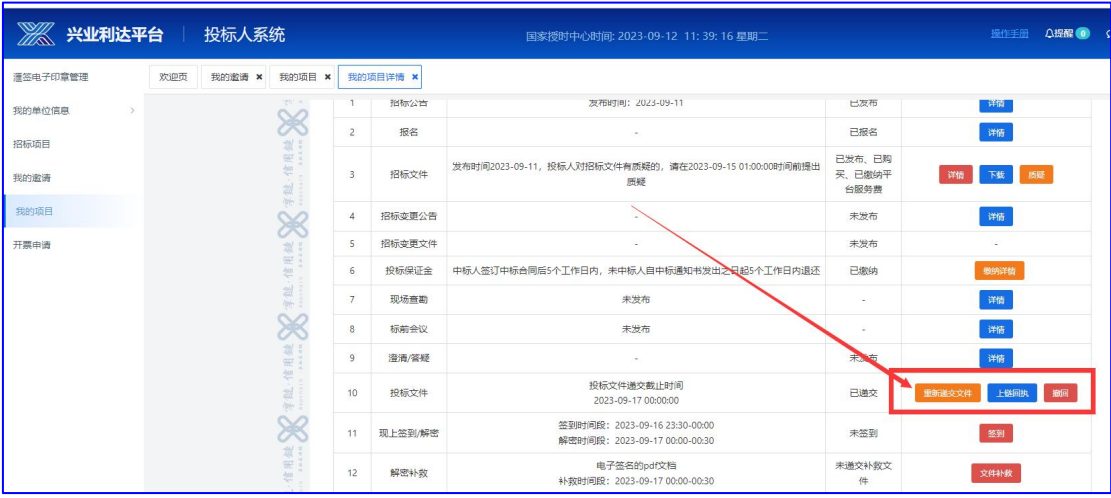

#### 注:需在规定时间内完成以上操作。

# 五、参与开标

项目开标当天,投标人需至少提前半小时登录系统,准备进行 签到和解密操作。

开标前半小时,投标人可进行签到操作。

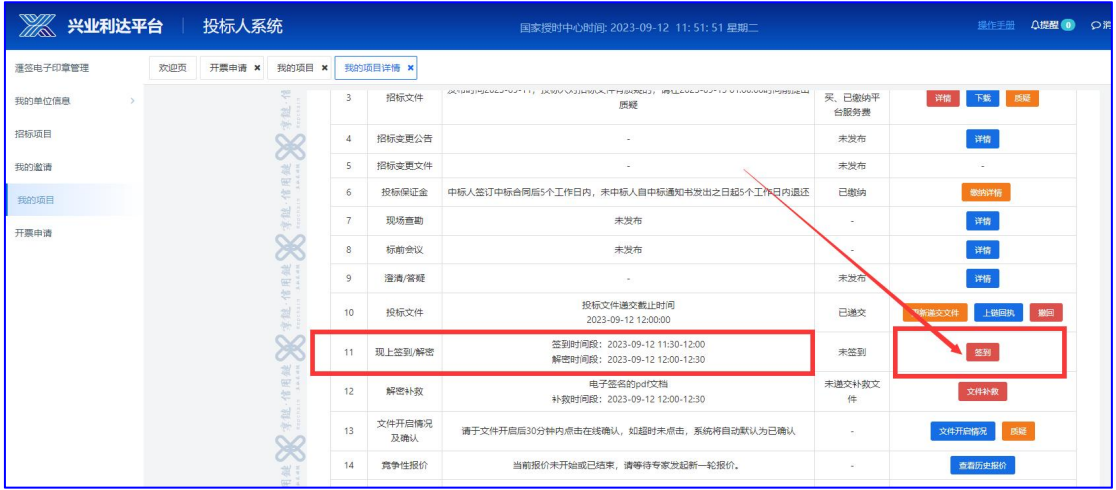

#### 签到成功页面。

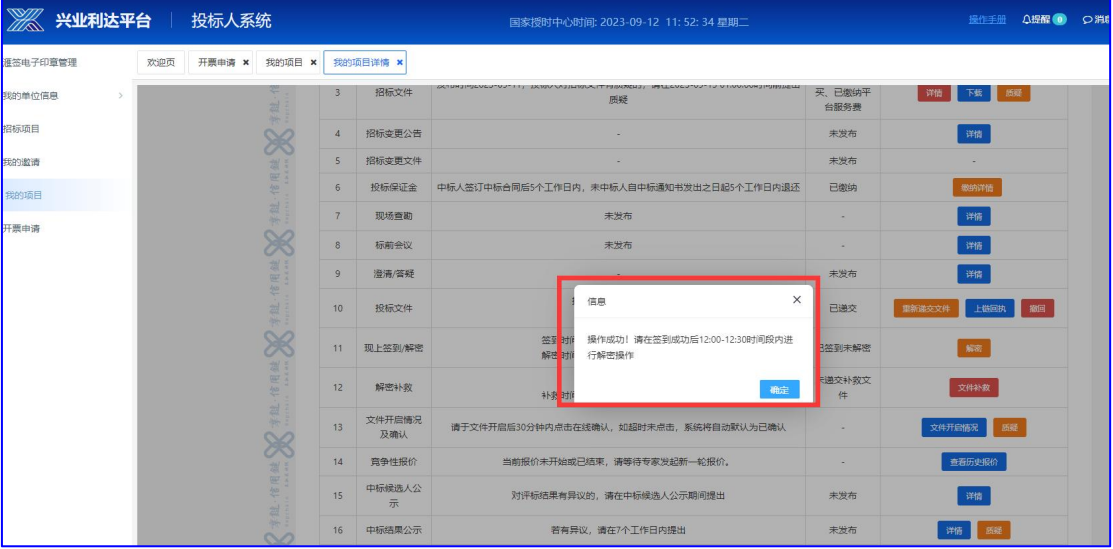

# **贵州兴业利达电子招投标交易平台**

 $-27-$ 

# 签到成功后,开标时间到后进行解密操作。

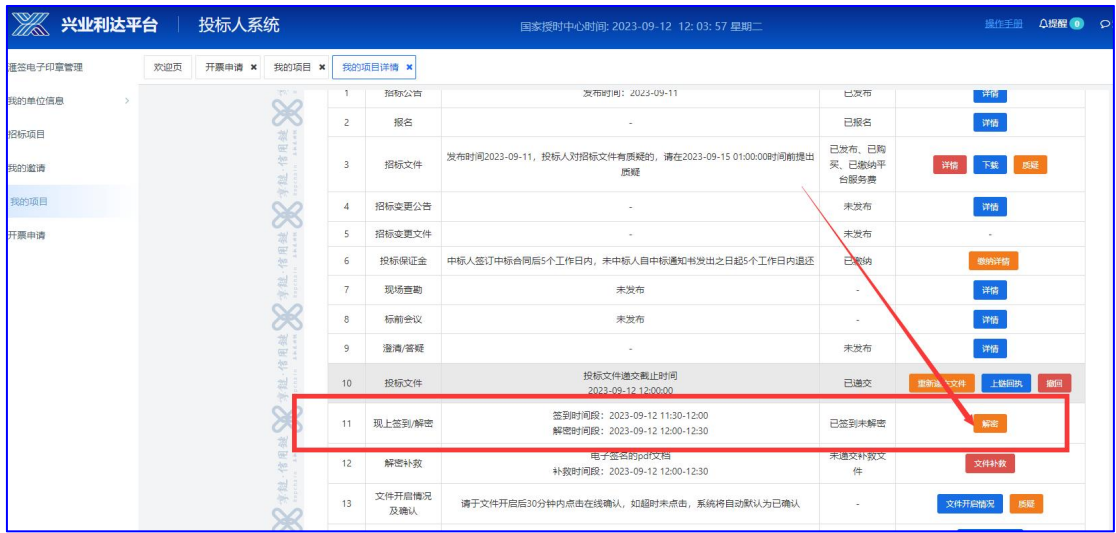

#### 输入密码解密文件。

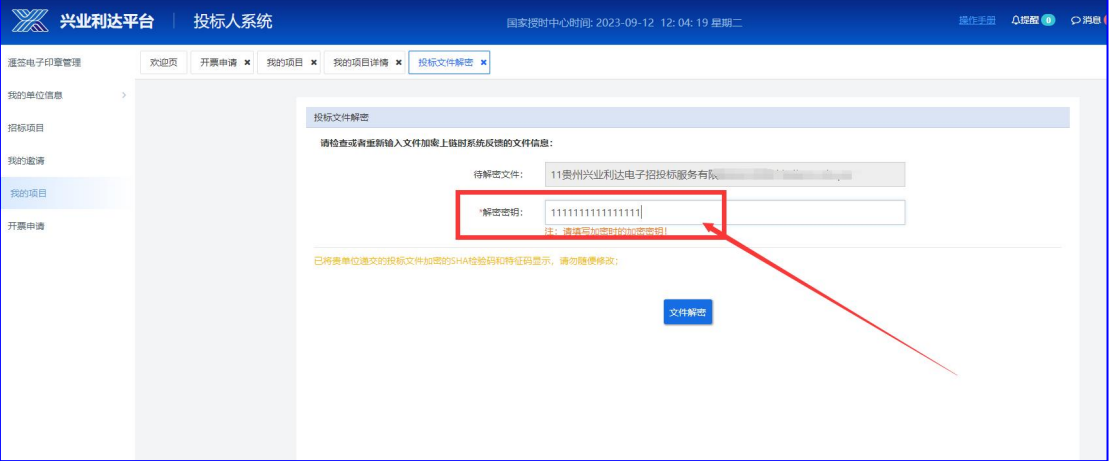

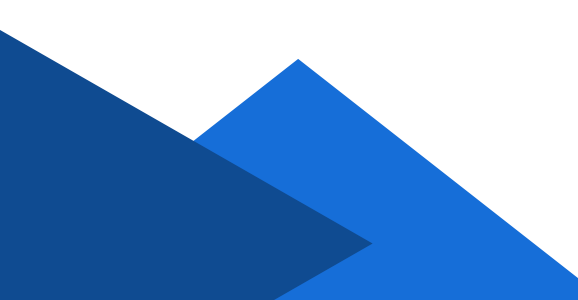

解密成功页面。(如忘记密码出现解密失败,投标人在规定的 解密时间内可以通过短信、邮箱进行解密。)

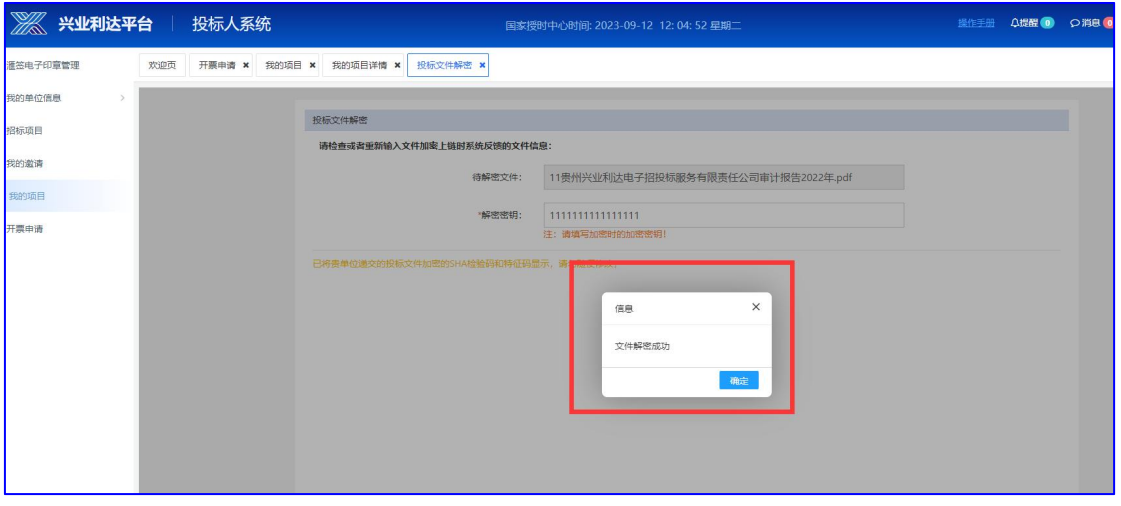

#### 解密完成后,可以点击文件开启情况确认本公司解密情况。

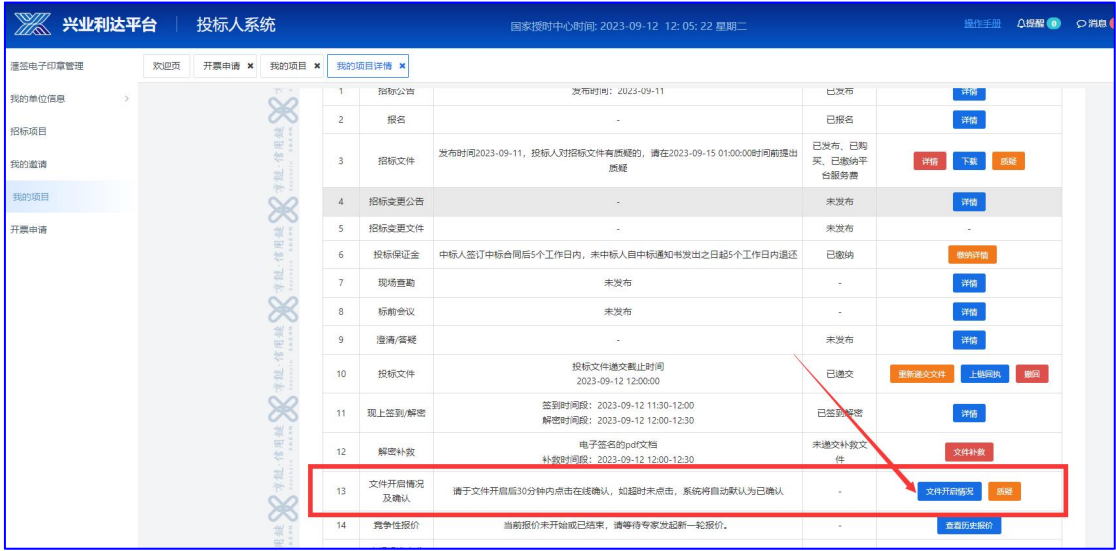

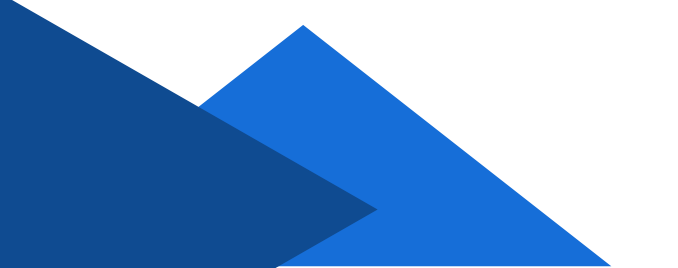

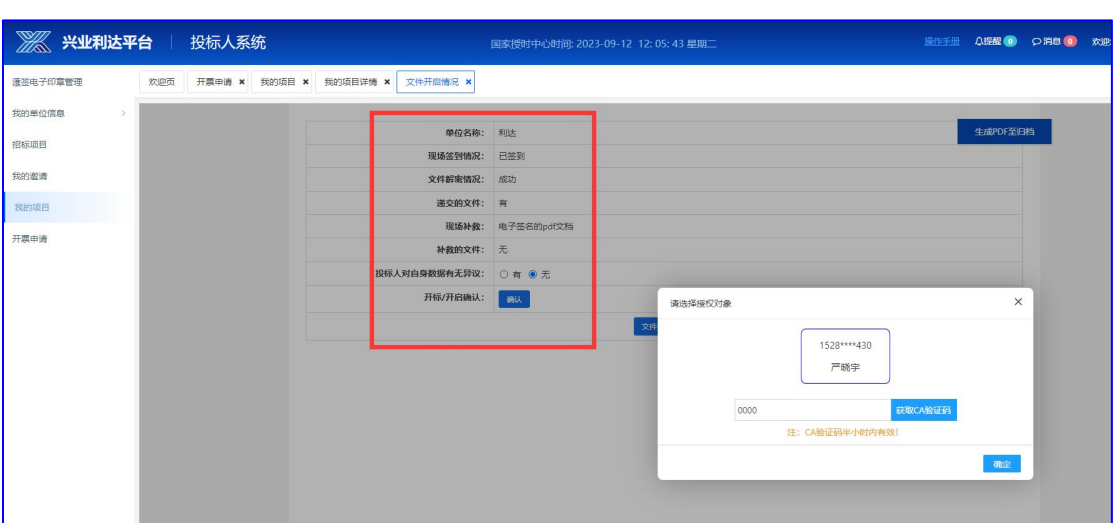

确认无误后,选择无异议提交并签章。

(二次报价)

若项目有二次报价,在评标老师发起报价后,投标人可看到系 统提示要求尽快报价。

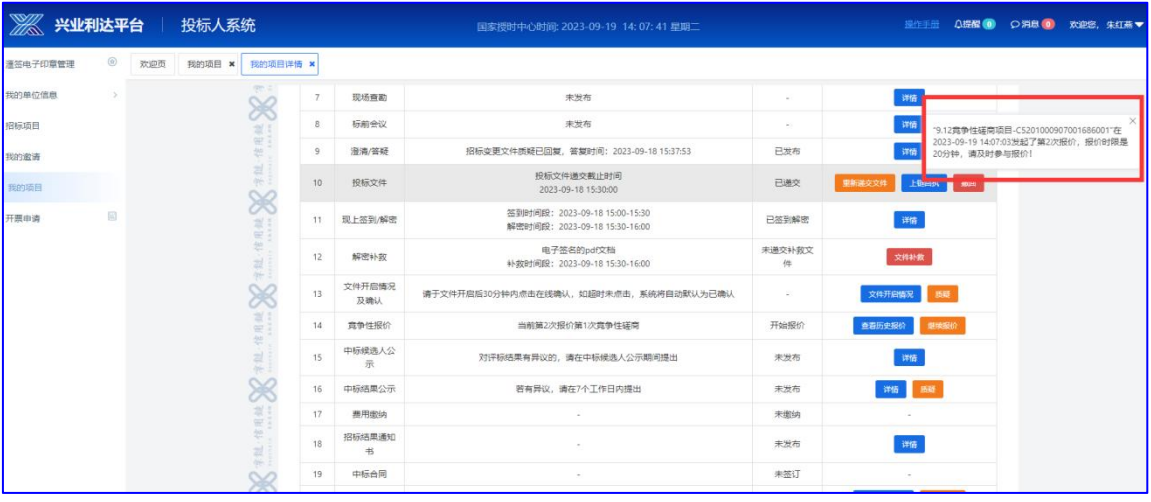

# **贵州兴业利达电子招投标交易平台**

 $-30-$ 

填写投标人报价并签章提交。

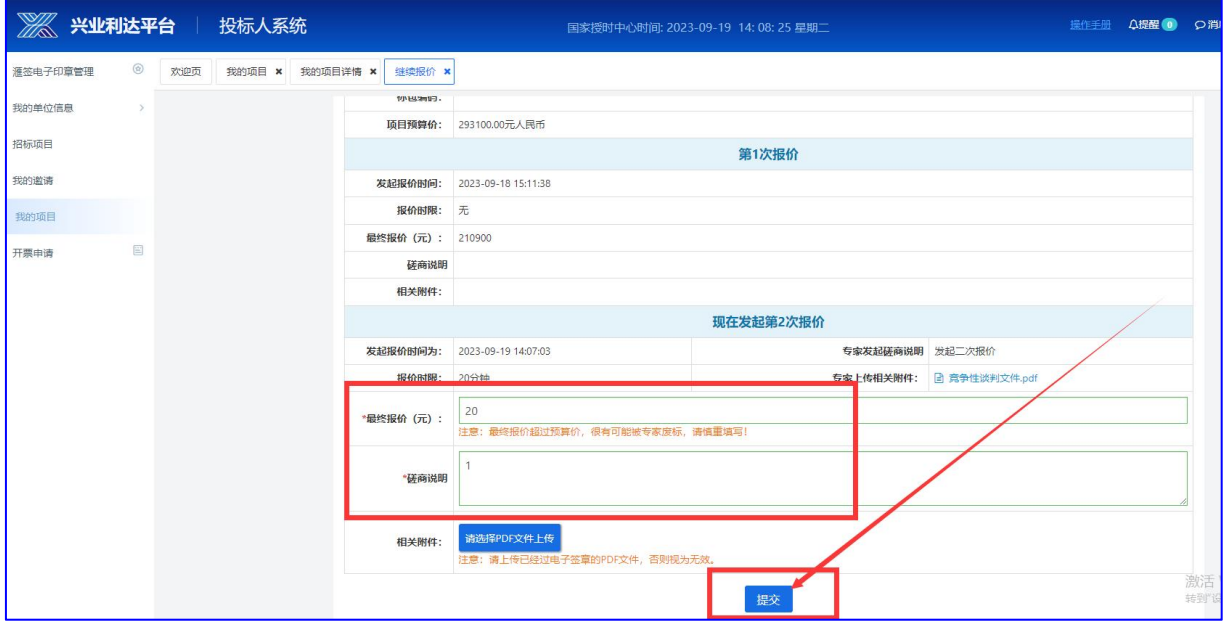

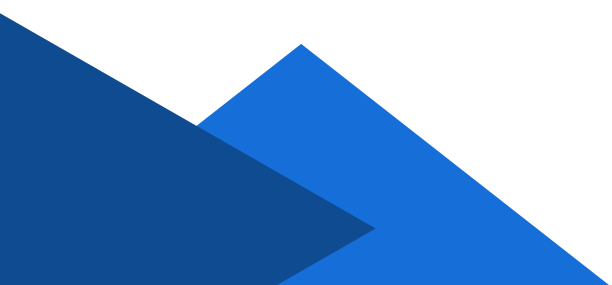

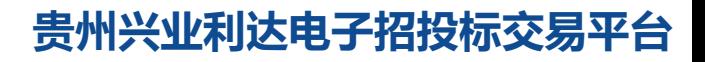

 $-31-$ 

# 五、中标候选人及中标结果公示

投标人可在官网或者系统内查看中标候选人公示及中标结果公

示。

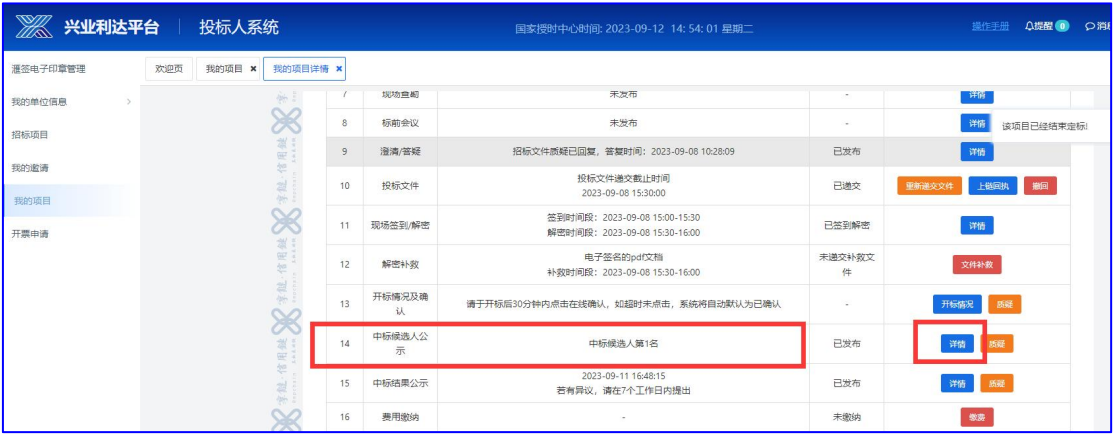

#### 中标候选人详细页面。

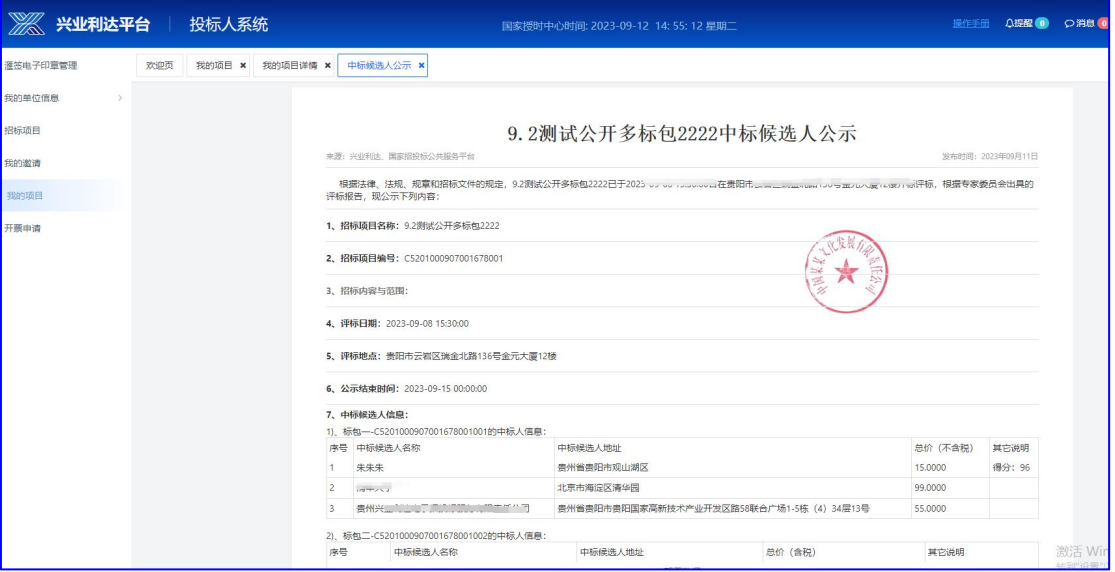

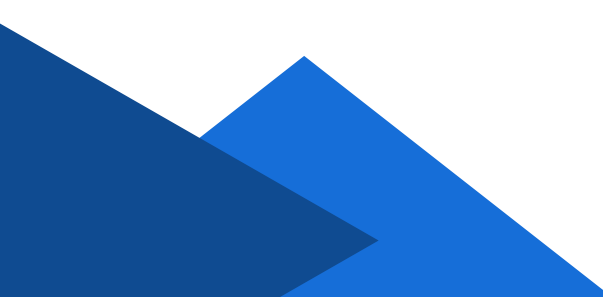

如有需要质疑的内容点击质疑按钮,填写质疑内容签章并提交。

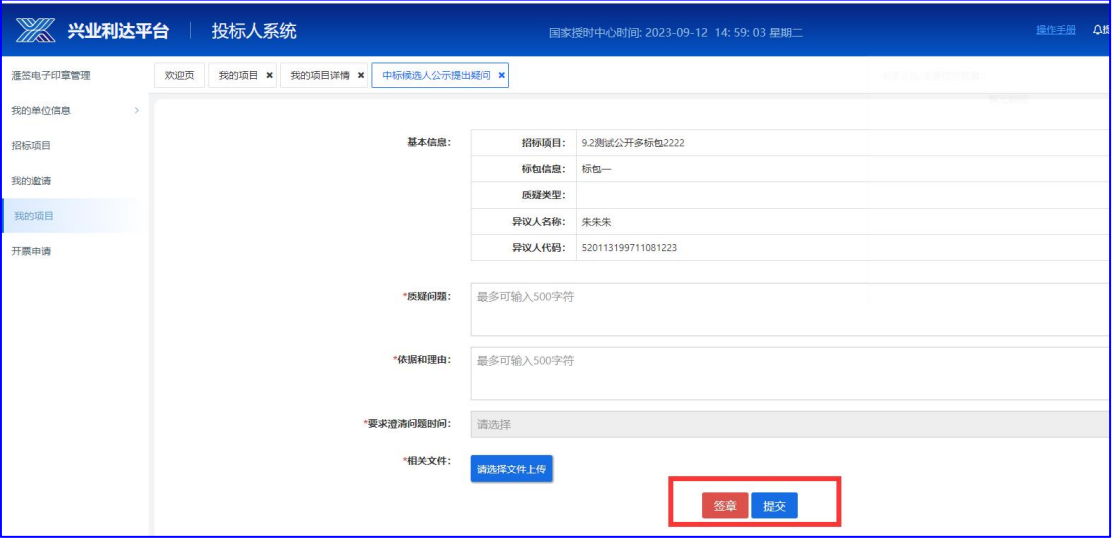

#### 收到回复后,可点击澄清/答疑进行查看。

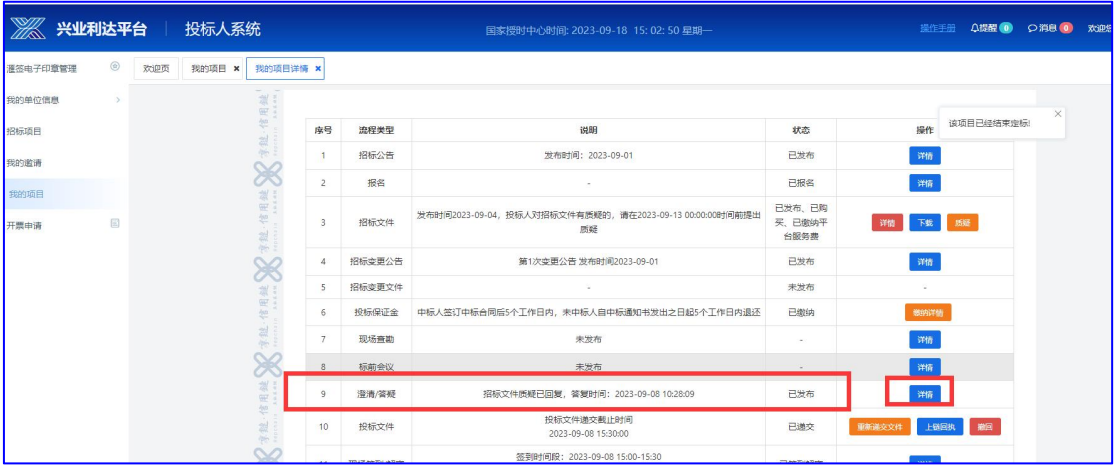

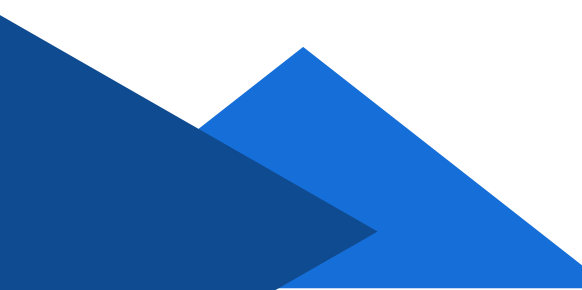